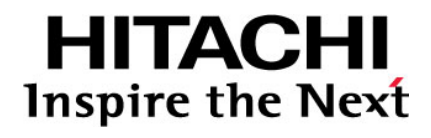

# **Hitachi Universal Storage Platform V Hitachi Universal Storage Platform VM**

**Hitachi Virtual Partition Manager User's Guide** 

### **FASTFIND LINKS**

**[Document Organization](#page-6-0) [Product Version](#page-5-0) [Getting Help](#page-9-0) [Contents](#page-2-0)**

**@Hitachi Data Systems** 

**MK-96RD629-11** 

© 2011 Hitachi, Ltd., Hitachi Data Systems Corporation. All rights reserved.

No part of this publication may be reproduced or transmitted in any form or by any means, electronic or mechanical, including photocopying and recording, or stored in a database or retrieval system for any purpose without the express written permission of Hitachi, Ltd. (hereinafter referred to as "Hitachi"), and Hitachi Data Systems Corporation (hereinafter referred to as "Hitachi Data Systems").

Hitachi and Hitachi Data Systems reserve the right to make changes to this document at any time without notice and assume no responsibility for its use. This document contains the most current information available at the time of publication. When new or revised information becomes available, this entire document will be updated and distributed to all registered users.

Some of the features described in this document may not be currently available. Refer to the most recent product announcement or contact your local Hitachi Data Systems sales office for information about feature and product availability.

**Notice:** Hitachi Data Systems products and services can be ordered only under the terms and conditions of the applicable Hitachi Data Systems agreements. The use of Hitachi Data Systems products is governed by the terms of your agreements with Hitachi Data Systems.

Hitachi is a registered trademark of Hitachi, Ltd., in the United States and other countries. Hitachi Data Systems is a registered trademark and service mark of Hitachi, Ltd., in the United States and other countries.

Dynamic Provisioning, ShadowImage, and TrueCopy are registered trademarks or trademarks of Hitachi Data Systems.

IBM, AIX, and z/OS are registered trademarks of International Business Machines Corporation.

All other trademarks, service marks, and company names are properties of their respective owners.

Microsoft product screen shots reprinted with permission from Microsoft Corporation.

# **Contents**

<span id="page-2-0"></span>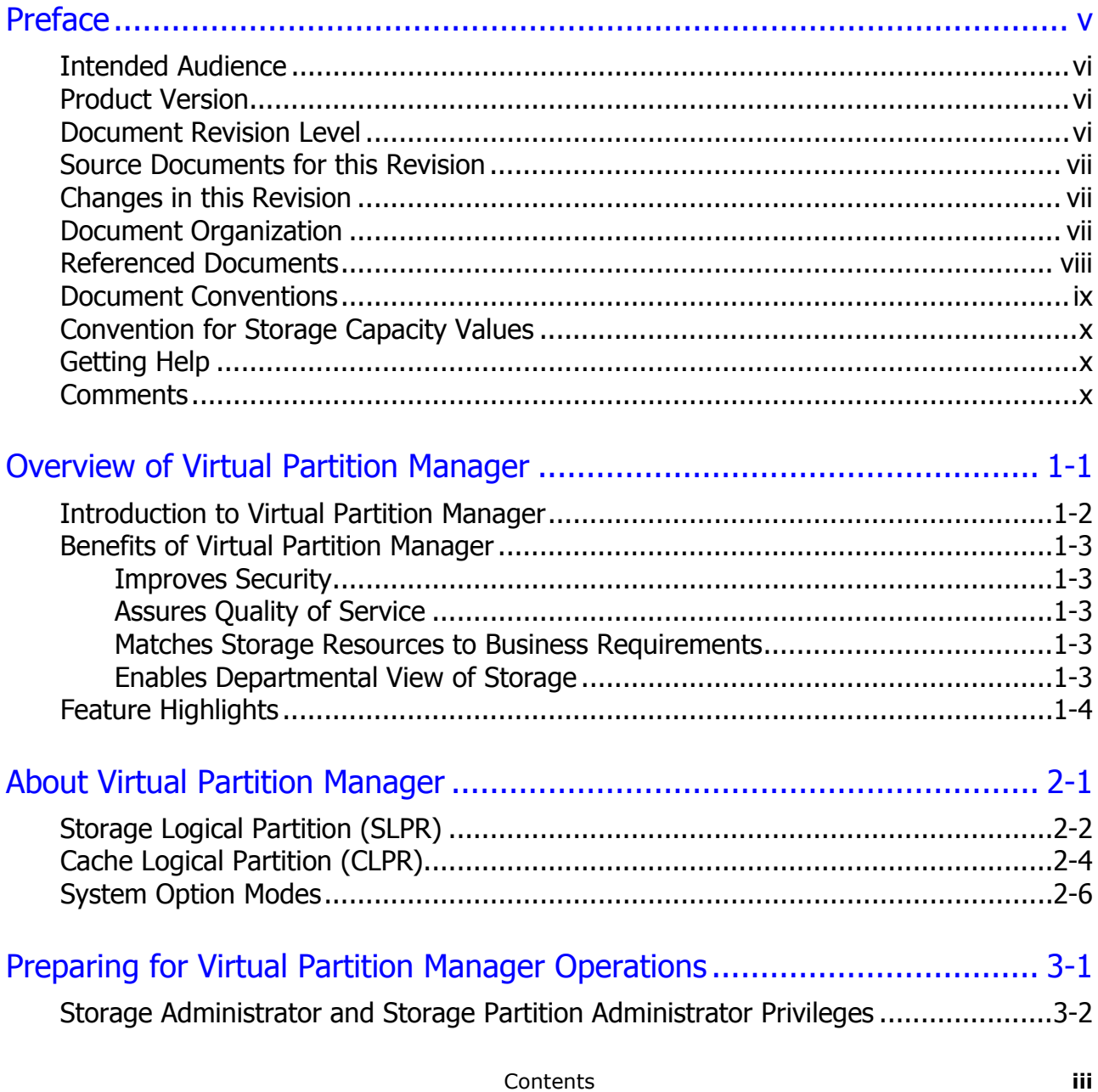

Hitachi Universal Storage Platform V/VM Hitachi Virtual Partition Manager User's Guide

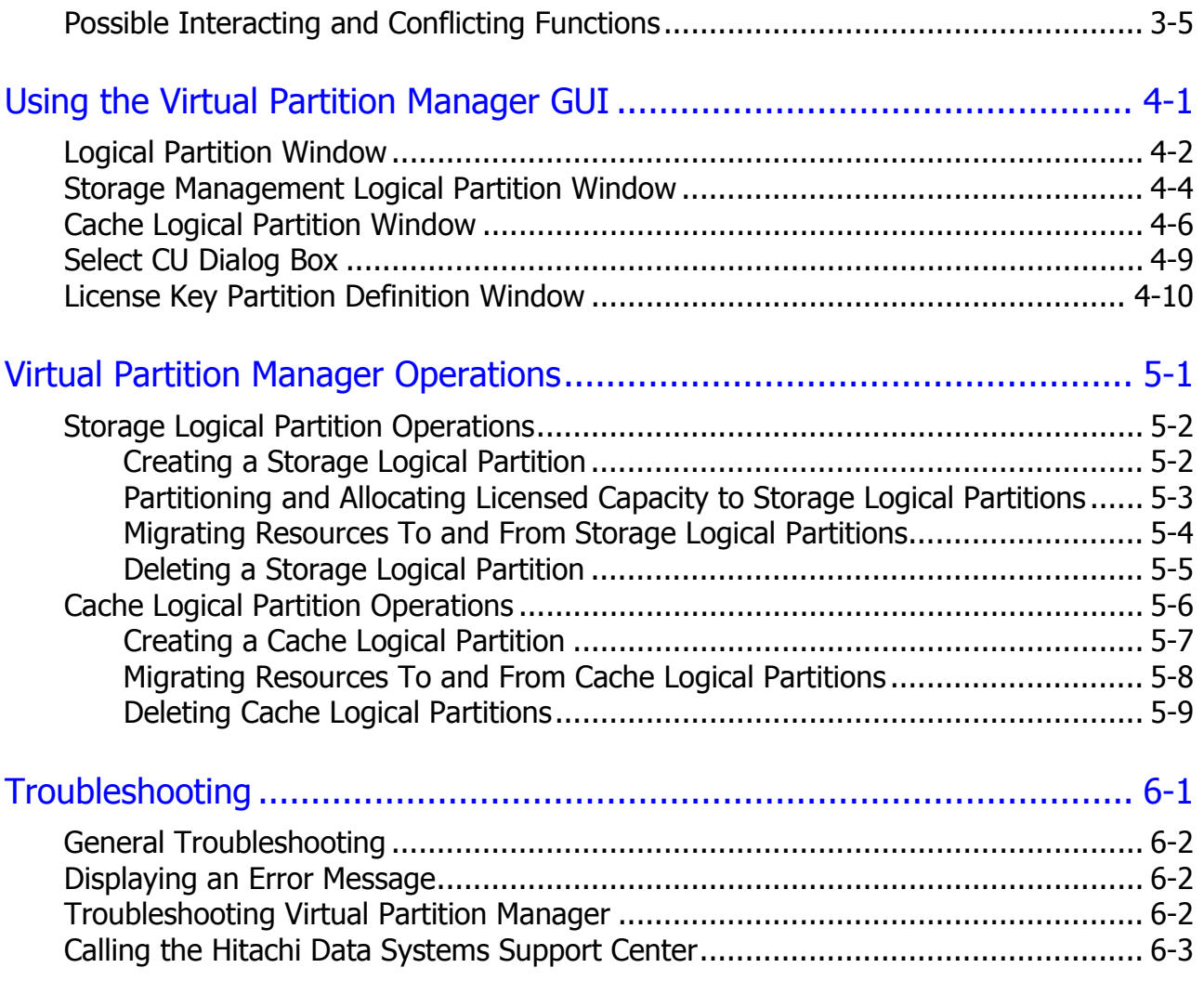

# [Acronyms and Abbreviations](#page-56-0)

# **Preface**

<span id="page-4-1"></span><span id="page-4-0"></span>This document describes and provides instructions for using the Hitachi Virtual Partition Manager<sup>™</sup> software to configure and perform operations on the Hitachi Universal Storage Platform V and Hitachi Universal Storage Platform VM (USP V/VM) storage systems.

Please read this document carefully to understand how to use this product, and maintain a copy for reference purposes.

This preface includes the following information:

- □ [Intended Audience](#page-5-0)
- □ [Product Version](#page-5-0)
- D [Document Revision Level](#page-5-0)
- [Changes in this Revision](#page-6-0)
- D [Document Organization](#page-6-0)
- □ [Referenced Documents](#page-7-0)
- D [Document Conventions](#page-8-0)
- **[Convention for Storage Capacity Values](#page-9-0)**
- □ [Getting Help](#page-9-0)
- D [Comments](#page-9-0)

*Notice:* The use of Virtual Partition Manager and all other Hitachi Data Systems products is governed by the terms of your agreement(s) with Hitachi Data Systems.

# <span id="page-5-1"></span><span id="page-5-0"></span>**Intended Audience**

This document is intended for system administrators, Hitachi Data Systems representatives, and Authorized Service Providers who are involved in installing, configuring, and operating the USP V/VM storage systems.

This document assumes the user:

- Has a background in data processing and understands RAID storage systems and their basic functions.
- Is familiar with the Universal Storage Platform V and/or VM storage system and has read the *Universal Storage Platform V/VM User and Reference Guide*.
- IS familiar with the Storage Navigator software for the Universal Storage Platform V/VM and has read the *Storage Navigator User's Guide*.
- Is is familiar with the operating system and web browser software on the system hosting the Storage Navigator software.

## <span id="page-5-2"></span>**Product Version**

This document revision applies to Universal Storage Platform V/VM microcode 60-08-0*x* and higher.

## <span id="page-5-3"></span>**Document Revision Level**

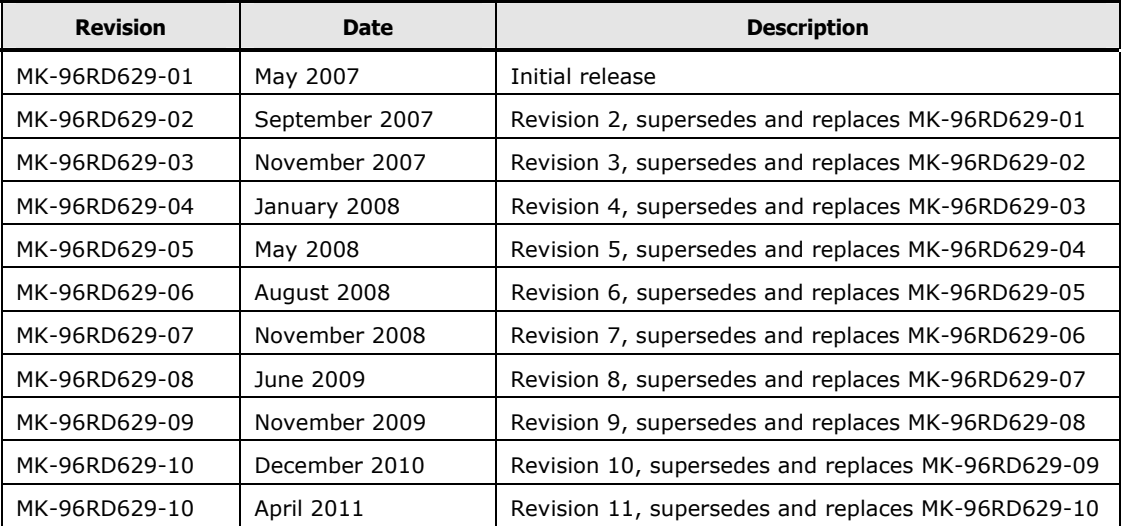

# <span id="page-6-1"></span><span id="page-6-0"></span>**Source Documents for this Revision**

- MK-96RD629-10
- MK-96RD629-11a

# <span id="page-6-2"></span>**Changes in this Revision**

• Added new section detailing system option modes available for use with Virtual Partition Manager (see [System Option Modes\)](#page-19-1).

# <span id="page-6-3"></span>**Document Organization**

The following table provides an overview of the contents and organization of this document. Click the chapter title in the left column to go to that chapter. The first page of each chapter provides links to the sections in that chapter.

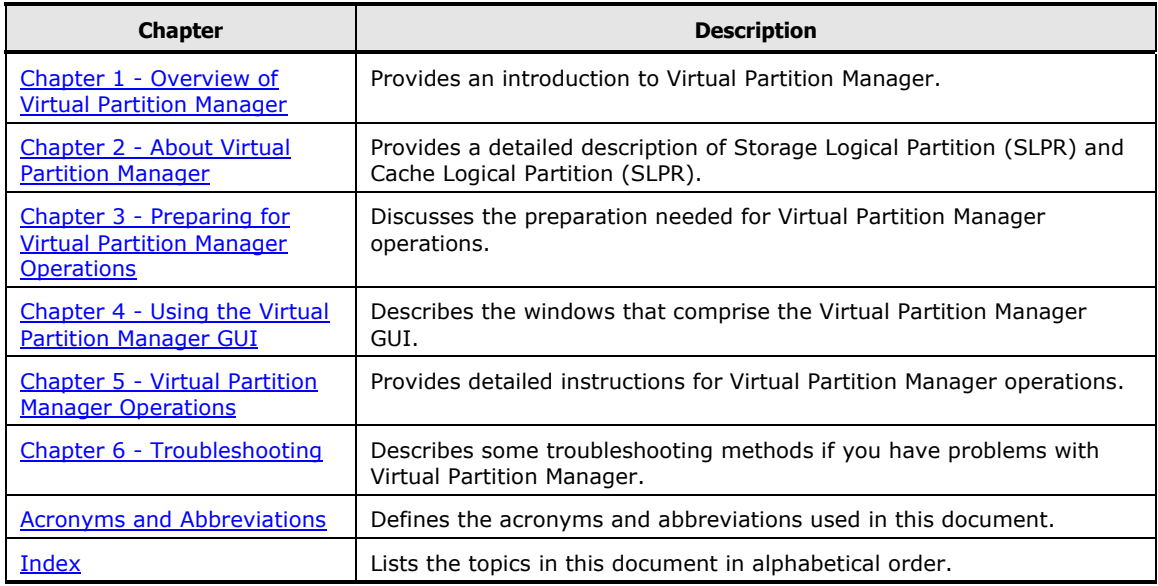

# <span id="page-7-1"></span><span id="page-7-0"></span>**Referenced Documents**

Hitachi Universal Storage Platform V and VM:

- *Hitachi Cache Residency Manager User's Guide,* MK-96RD609
- *Hitachi Command Control Interface User and Reference Guide,* MK-96RD644
- *Hitachi Data Retention User's Guide*, MK-96RD612
- *Hitachi LUN Expansion User's Guide,* MK-96RD616
- *Hitachi LUN Manager User's Guide,* MK-96RD615
- *Hitachi Performance Manager User's Guide*, MK-96RD616
- *Hitachi ShadowImage for IBM*® *z/OS*® *User Guide,* MK-96RD619
- *Hitachi ShadowImage User Guide,* MK-96RD618
- *Hitachi Storage Navigator Messages,* MK-96RD613
- *Hitachi Storage Navigator User's Guide,* MK-96RD621
- *Hitachi Universal Replicator for IBM z/OS User's Guide*, MK-96RD625
- *Hitachi Universal Replicator User's Guide*, MK-96RD624
- *Hitachi Virtual LVI/LUN and Volume Shredder User's Guide,* MK-96RD630
- *User and Reference Guide,* MK-96RD635

# <span id="page-8-1"></span><span id="page-8-0"></span>**Document Conventions**

The terms "Universal Storage Platform V" and "Universal Storage Platform VM" refer to all models of the Hitachi Universal Storage Platform V and VM storage systems, unless otherwise noted.

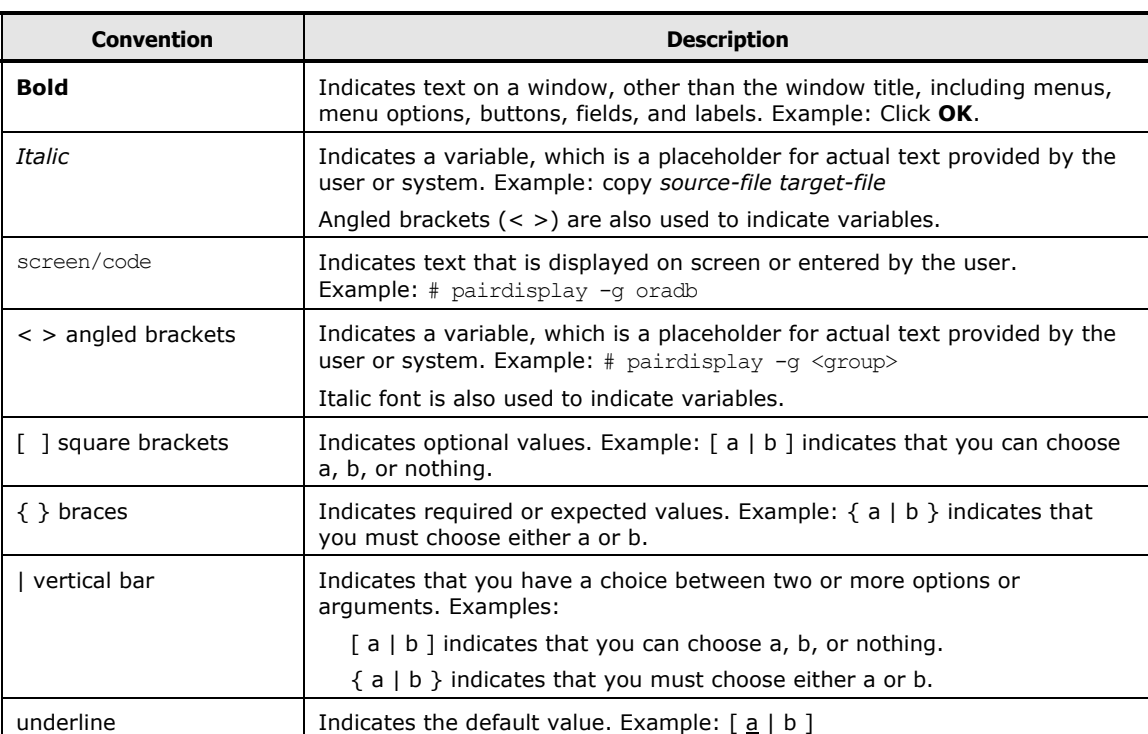

This document uses the following typographic conventions:

This document uses the following icons to draw attention to information:

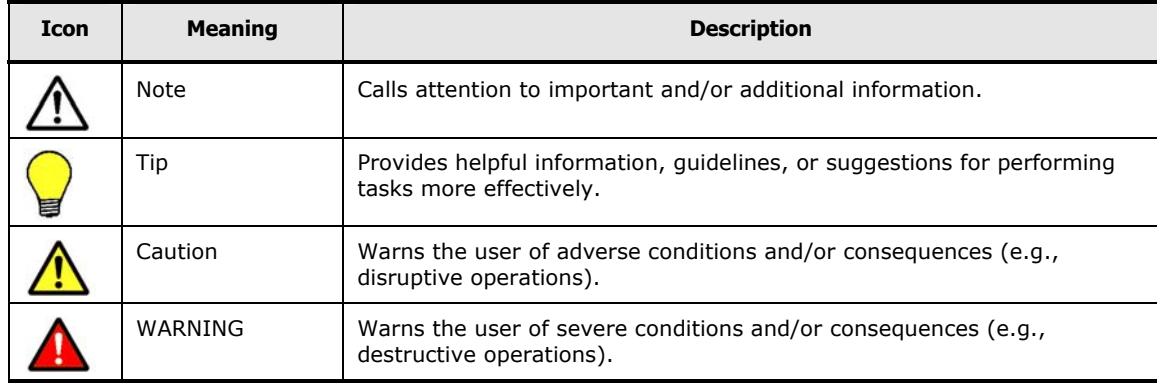

# <span id="page-9-1"></span><span id="page-9-0"></span>**Convention for Storage Capacity Values**

Physical storage capacity values (e.g., disk drive capacity) are calculated based on the following values:

1 kilobyte (KB) =  $1,000$  bytes 1 megabyte (MB) =  $1,000^2$  bytes 1 gigabyte  $(GB) = 1,000^3$  bytes 1 terabyte  $(TB) = 1,000^4$  bytes 1 petabyte (PB) =  $1,000^5$  bytes

Logical storage capacity values (e.g., logical device capacity) are calculated based on the following values:

1 KB =  $1,024$  ( $2^{10}$ ) bytes  $1 \text{ MB} = 1,024 \text{ KB or } 1,024^2 \text{ bytes}$  $1 GB = 1,024 MB$  or  $1,024<sup>3</sup>$  bytes  $1 TB = 1,024 GB or 1,024<sup>4</sup> bytes$ 1 PB =  $1,024$  TB or  $1,024^5$  bytes 1 block  $= 512$  bytes

# <span id="page-9-2"></span>**Getting Help**

If you need to call the Hitachi Data Systems Support Center, make sure to provide as much information about the problem as possible, including:

- The circumstances surrounding the error or failure.
- The exact content of any error message(s) displayed on the host system(s).
- The exact content of any error message(s) displayed on Storage Navigator.
- The Storage Navigator configuration information (use the FD Dump Tool). This information is used by service personnel for troubleshooting purposes.
- The service information messages (SIMs), including reference codes and severity levels, displayed by Storage Navigator.

The Hitachi Data Systems customer support staff is available 24 hours aday, seven days a week. If you need technical support, please log on to the Hitachi Data Systems Portal for contact information: [https://portal.hds.com](https://portal.hds.com/)

# <span id="page-9-3"></span>**Comments**

Please send us your comments on this document: [doc.comments@hds.com](mailto:doc.comments@hds.com) Include the document title, number, and revision, and refer to specific section(s) and paragraph(s) whenever possible.

*Thank you!* (All comments become the property of Hitachi Data Systems Corporation.)

# 1

# <span id="page-10-1"></span><span id="page-10-0"></span>**Overview of Virtual Partition Manager**

This chapter provides an introduction to Virtual Partition Manager:

- □ [Introduction to Virtual Partition Manager](#page-11-1)
- D [Benefits of Virtual Partition Manager](#page-12-1)
- □ [Feature Highlights](#page-13-1)

Overview of Virtual Partition Manager **1-1**

# <span id="page-11-1"></span><span id="page-11-0"></span>**Introduction to Virtual Partition Manager**

Hitachi Virtual Partition Manager enables data center administrators to perform logical partitioning of ports, cache, and disk capacity, including external storage, on the USP V/VM to create independently managed and secure Private Virtual Storage Machines. These logical partitions help maintain quality of service by acting as dedicated storage resources that are independently managed and reserved for specific applications.

Large data centers typically support a high volume of users, systems, and applications—each with constantly changing requirements for storage capacity, throughput, priority, security, and access, as well as management and control. Traditionally, isolated storage systems could be dedicated to specific applications, but only at the cost of flexibility and ease of management. With decentralized access and control, however, departments can manage their storage systems individually.

Hitachi storage—specifically the Hitachi Universal Storage Platform V and Hitachi Universal Storage Platform VM (herein after referred to as USP V/VM) — addresses these issues by enabling consolidation, aggregation, and management of large sets of diverse, highly dynamic stored data. By virtualizing storage resources into a single pool, the USP V/VM facilitates flexibility and manageability for IT administrators.

Virtual Partition Manager software complements the USP V/VM by allowing IT departments to isolate, segment, and control storage for specific applications, servers, or users. Administrators can treat logical partitions as if they were separate storage machines, helping them maintain data security and integrity. The software also allows administrators to grant decentralized access and control of specific partitions to departmental IT managers—a feature that can enhance manageability and free data center administrators to focus on corporate-level projects.

By dedicating resources to each partition as needed, administrators also can maintain high quality of service for all users. Resources can be allocated based on business requirements and dynamically reconfigured in real time to meet changing needs.

Customers can use Virtual Partition Manager software to create up to 32 Private Virtual Storage Machines on the USP V/VM. With the ability to manage each partition as its own storage system, IT managers can operate storage in a utility like fashion, negotiating and providing different quality of service by application and charging back business units for storage usage.

# <span id="page-12-1"></span><span id="page-12-0"></span>**Benefits of Virtual Partition Manager**

## <span id="page-12-2"></span>**Improves Security**

Virtual Partition Manager restricts access to data and resources from users and storage administrators without authorization to that partition. It also restricts access from users and administrators to data and resources outside of their authorized partition.

### <span id="page-12-3"></span>**Assures Quality of Service**

Virtual Partition Manager dedicates resources (e.g., cache, disk) for exclusive use by specific applications to maintain priority and quality of service for business-critical applications. You can secure and/or restrict access to storage resources to ensure confidentiality for specific applications. You can also use Virtual Partition Manager to adjust data storage resources dynamically to satisfy changing business requirements.

#### <span id="page-12-4"></span>**Matches Storage Resources to Business Requirements**

Virtual Partition Manager matches data to appropriate storage resources based on availability, performance, capacity, and cost. It improves flexibility by allowing dynamic changes to cache partitions while in use.

### <span id="page-12-5"></span>**Enables Departmental View of Storage**

A departmental view of storage delivers accountability and chargeback, facilitates departmental management and control within partitions, and permits centralized control over departments.

# <span id="page-13-1"></span><span id="page-13-0"></span>**Feature Highlights**

Virtual Partition Manager logically partitions a virtualized storage pool on the USP V/VM, consisting of internal and externally attached storage resources (regardless of physical location), into multiple independently managed storage machines. It allows allocatation of storage resources to specific applications, and allows partitioning and isolation of that storage from access by users, applications, and administrators of other partitions.

In addition, Virtual Partition Manager reconfigures partitions dynamically, in real time, without disruption of service. It also allows allocation of platform software licenses for use by partition administrators.

# 2

# <span id="page-14-0"></span>**About Virtual Partition Manager**

<span id="page-14-1"></span>This chapter provides a detailed description of Storage Logical Partition (SLPR) and Cache Logical Partition (SLPR).

- □ [Storage Logical Partition \(SLPR\)](#page-15-1)
- [Cache Logical Partition \(CLPR\)](#page-17-1)

The USP V/VM storage systems can connect multiple hosts, and can be shared by multiple users, such as different departments or even different companies. This can cause conflicts among the various users. For example, if a particular host issues a lot of I/O requests, the I/O performance of other hosts may decrease. If the various administrators have different storage policies and procedures, or issue conflicting commands, that can cause difficulties.

Virtual Partition Manager has two main functions: storage logical partition (SLPR) and cache logical partition (CLPR). The storage logical partition function allows you to divide the available storage among various users, to lessen conflicts over usage. The cache logical partition function allows you to divide the cache into multiple virtual cache memories, to lessen I/O contention.

If no storage partition operations have occurred, the storage system will have Storage Logical Partition 0 (SLPR 0), which is a pool of all of the resources of the storage system (e.g., cache logical partitions and ports). SLPR 0 will contain Cache Logical Partition 0 (CLPR 0), which is a pool of all of the cache and all parity groups in the storage system. The only users who have access to SLPR 0 and CLPR 0 are storage administrators.

# <span id="page-15-1"></span><span id="page-15-0"></span>**Storage Logical Partition (SLPR)**

A USP V/VM can be shared among several groups that may have different storage administrators. This can cause problems if those administrators have differing or conflicting storage procedures, or if two or more administrators attempt to perform operations on the same logical volume, such as LUN Expansion (LUSE) or Virtual LVI/LUN (VLL). The storage logical partition function can allocate the storage system resources into two or more virtual storage systems, each of which can be accessed only by the storage administrator, the storage partition administrator for that storage logical partition, and the users for that partition. You can create up to 32 storage logical partitions in one storage system, including the default SLPR 0. There is no maximum or minimum size for a SLPR. See Creating a Storage Logical [Partition](#page-43-0) for instructions on creating storage logical partitions. Including SLPR 0, you can have up to four SLPRs without purchasing an additional license key.

[Figure 2-1](#page-16-0) illustrates a storage system that is divided into two virtual partitions, so that the storage administrator of each storage logical partition can only access that partition.

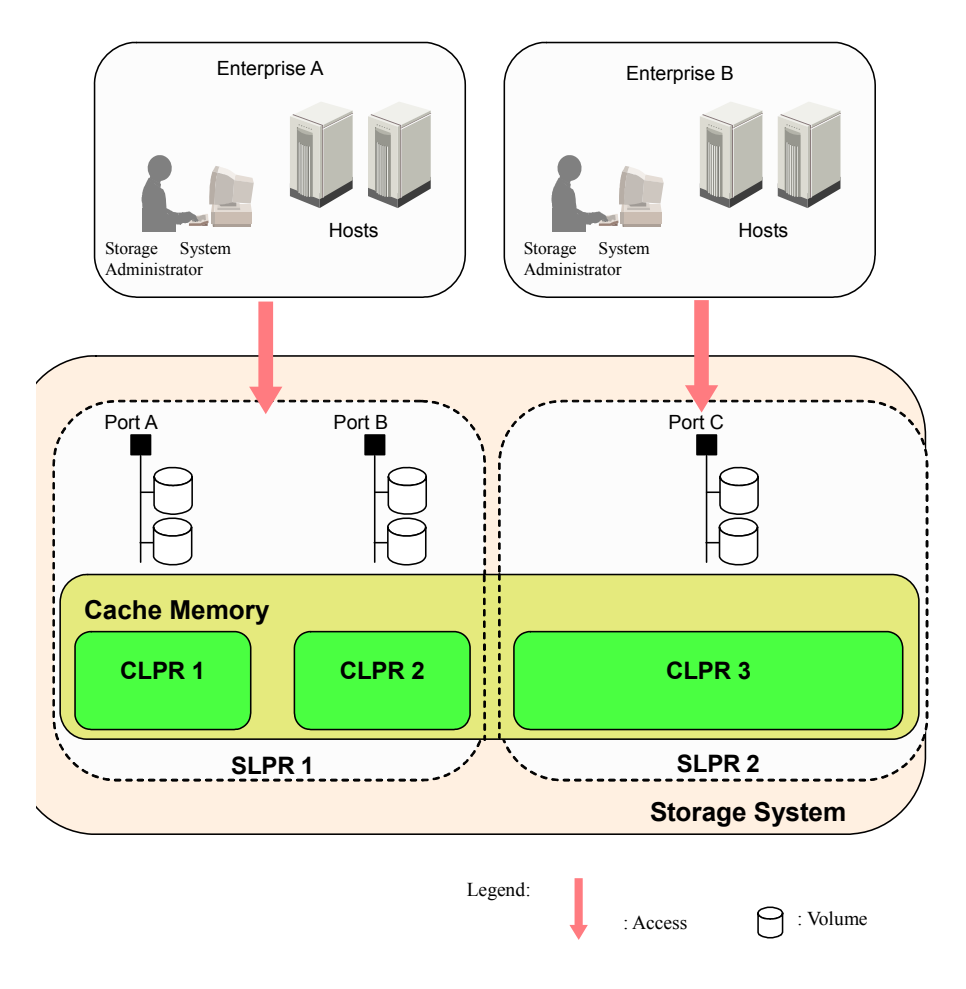

<span id="page-16-0"></span>**Figure 2-1 Storage Logical Partition (SLPR)** 

About Virtual Partition Manager **2-3**

# <span id="page-17-1"></span><span id="page-17-0"></span>**Cache Logical Partition (CLPR)**

If one disk storage system is shared with multiple hosts, and one host reads or writes a large amount of data, read and write data can require enough of the cache memory to affect other users. The cache logical partition function creates two or more virtual cache memories, with each allocated to a different host. This prevents contention for cache memory. Including CLPR 0, you can have up to four CLPRs without purchasing an additional license key. Parity groups containing LDEVs that belong to the optional LDKC can be allocated to a CLPR.

To add cache memory to the storage system, use the Standard Cache Access Model mode or the High Performance Cache Access Model mode. If your storage system has any additional printed circuit boards (PCBs), you must install the cache memory with the High Performance Cache Access Model mode. If you want to use Cache Residency Manager, you can set up the required cache area in one or more CLPRs. For more information on Cache Residency Manager, see the *Cache Residency Manager User's Guide*. For more information about additional cache memories, please call the Hitachi Data Systems Technical Support Center (see [Creating a Cache Logical Partition](#page-48-0)).

[Figure 2-2](#page-18-0) illustrates the use of cache memory within a corporation. In this example, the cache memory is partitioned into three segments of 40 GB each, which are each allocated to a branch office. The host of branch A has a heavy I/O load. Because the cache memory is partitioned, that heavy I/O load does not impact the cache memory for the other two branches.

You can create up to 32 cache logical partitions in one storage subsystem, including the default CLPR 0. See [Creating a Cache Logical Partition](#page-48-0) for instructions on creating cache logical partitions.

[Figure 2-2](#page-18-0) illustrates cache logical partition:

**2-4** About Virtual Partition Manager

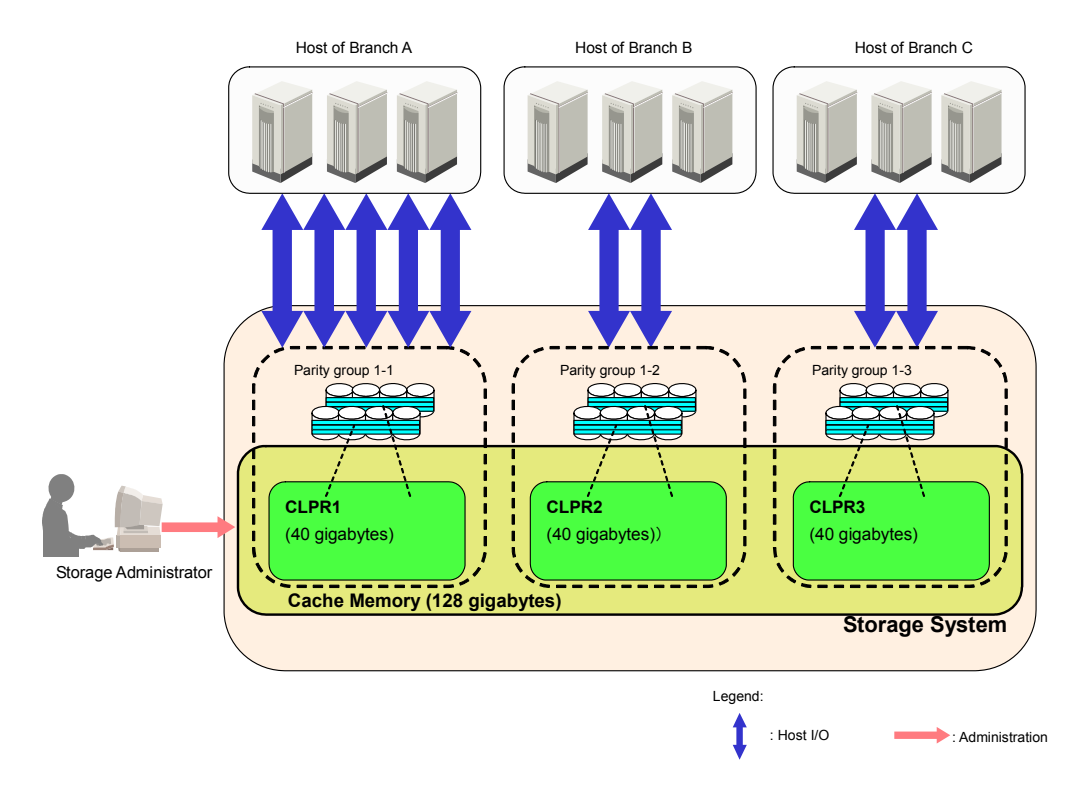

#### <span id="page-18-0"></span>**Figure 2-2 Cache Logical Partition (CLPR)**

[Table 2-1](#page-18-1) lists the recommended cache capacity, which is determined by the CLPR data capacity.

<span id="page-18-1"></span>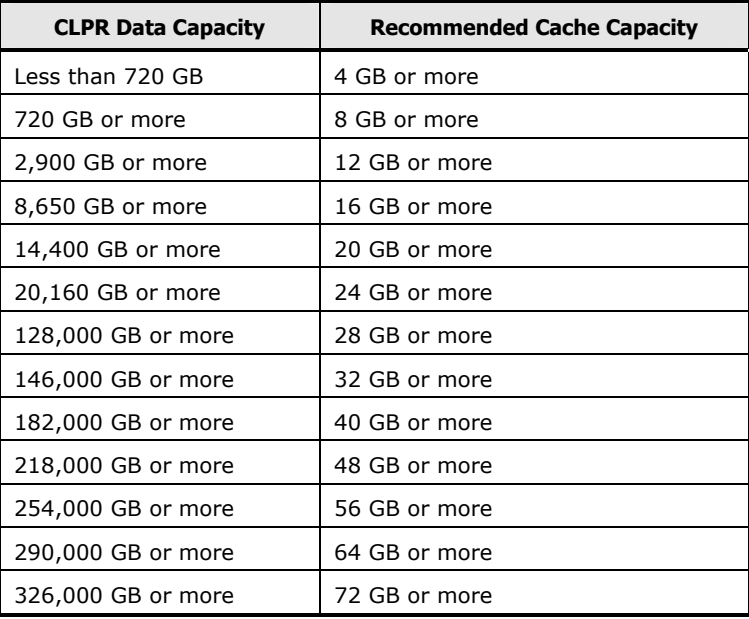

#### **Table 2-1 CLPR Data Capacity and the Recommended Cache Capacity**

#### **To calculate the data capacity:**

About Virtual Partition Manager **2-5**

<span id="page-19-0"></span>The number of  $3D+1P$  parity groups x capacity of one HDD  $\times$  3

- $+$  the number of 6D+2P parity groups x capacity of one HDD  $\times$  6
- + the number of 7D+1P parity groups x capacity of one HDD x 7
- + the number of 2D+2D parity groups x capacity of one HDD x 2

#### **To calculate the cache capacity for a CLPR:**

Cache capacity (GB) = recommended cache capacity (GB) +  $\uparrow$  (cache residency capacity (MB) / 2,048)  $\uparrow$  x 2 GB

## <span id="page-19-1"></span>**System Option Modes**

To provide greater flexibility, the USP V/VM storage system has additional operational parameters called system option modes (SOMs) that allow you to tailor your USP V/VM to your unique operating requirements. The SOMs are set on the service processor (SVP) by your Hitachi Data Systems representative.

#### **To set and manage the SOMs**

- 1. Review the SOMs for your operational environment. The SOMs are described in detail in the *User and Reference Guide*.
- 2. Work with your Hitachi Data Systems team to make sure the appropriate SOMs are set on your storage system.
- 3. Check each new revision of the *User and Reference Guide* to see if there are any SOM changes that may apply to your operational environment. If so, contact your Hitachi Data Systems team.

The following table lists and describes SOMs applicable to Virtual Partition Manager. For a complete list of all SOMs for the USP V/VM, see the *User and Reference Guide*. This SOM information may have changed since this document was published. Contact your Hitachi Data Systems team for the latest SOM information.

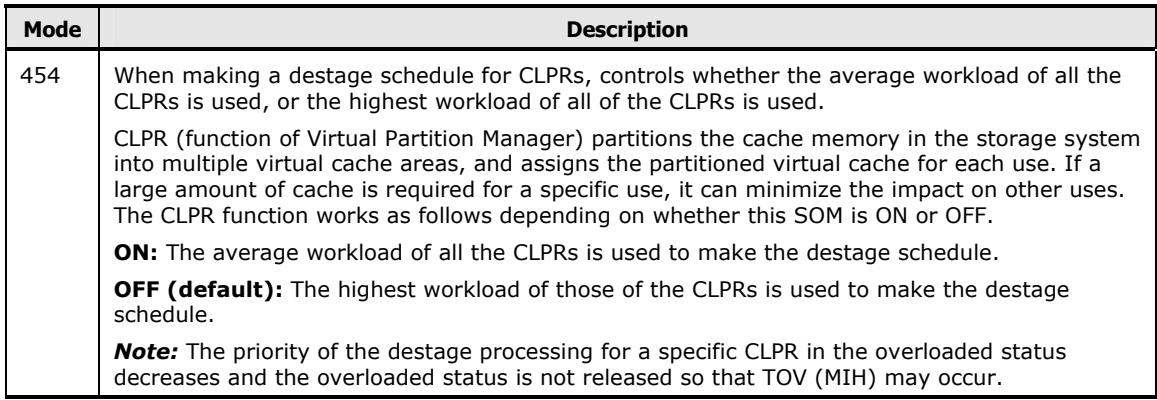

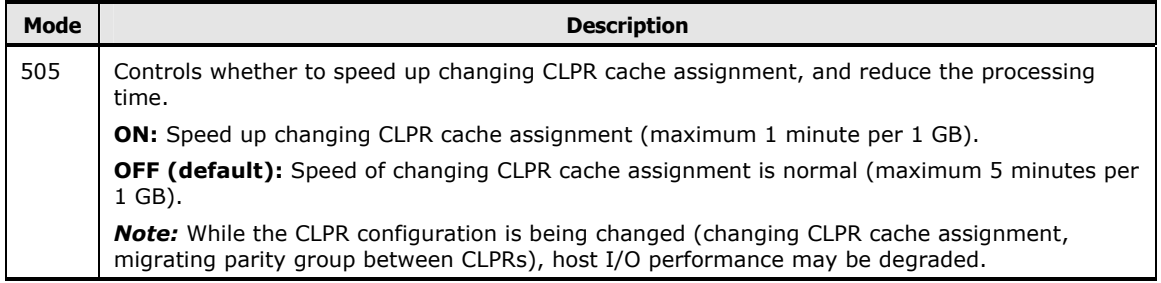

About Virtual Partition Manager **2-7**

**2-8 About Virtual Partition Manager** About Virtual Partition Manager

3

# <span id="page-22-1"></span><span id="page-22-0"></span>**Preparing for Virtual Partition Manager Operations**

This chapter discusses the preparation needed for Virtual Partition Manager operations.

- □ [Storage Administrator and Storage Partition Administrator Privileges](#page-23-1)
- □ [Possible Interacting and Conflicting Functions](#page-26-1)

Preparing for Virtual Partition Manager Operations **3-1**

# <span id="page-23-1"></span><span id="page-23-0"></span>**Storage Administrator and Storage Partition Administrator Privileges**

After the Virtual Partition Manager license key has been installed for the Storage Navigator Java™ API, a storage administrator with write permission for Virtual Partition Manager can then log on to the storage system and allocate license capacities to various storage logical partitions as needed, using the License Key Partition Definition panel. See The License Key Partition [Definition Window](#page-29-0) for a description of the window, and Partitioning and [Allocating Licensed Capacity to Storage Logical Partitions](#page-44-0) for instructions on allocating license key capacity to the SLPRs.

You will need to either purchase an unlimited license for an option, or allocate the license capacity for that option among the various SLPRs. You will also need to enable or disable each option for each of the storage logical partitions. You cannot use an option in SLPRs until the license capacity has been allocated.

Performance Monitor has different parameters. Once you have the Performance Monitor option on the storage system, a storage administrator can monitor information for the entire storage system, whether or not the license has been allocated to each SLPR. If a storage partition administrator wants to use Performance Monitor, the Performance Monitor license must be allocated to that SLPR.

A storage partition administrator has authority only within the assigned storage logical partition. Only storage administrators can make settings for SLPR0. The storage administrator can also assign write permission for one or more of the following functions:

- Open Volume Management
- Volume Shredder
- Data Retention Utility
- LUN Manager
- Cache Residency Manager
- Performance Monitor
- Storage Navigator
- JAVA™ API

Administrator access for the USP V/VM is divided into two types:

• **Storage Administrators** manage the entire storage system and all of its resources, can create and manage storage logical partitions and cache logical partitions, and assign access permission for storage partition administrators. Storage administrators have sole access to the following functions:

**3-2 Preparing for Virtual Partition Manager Operations** 

- Accessing Storage Logical Partition 0 (SLPR 0) and Cache Logical Partition 0 (CLPR 0).
- Managing mainframe volumes.
- **Storage Partition Administrators** can view and manage only those resources that have been assigned to a specific storage logical partition. Storage partition administrators have access only to the functions listed below. If a storage partition administrator is not granted write access to a particular function, view access is available.
	- System Information
		- Information (Read Only)
	- LUN Manager
		- LUN Manager
		- Port
		- Authentication
	- LUN Expansion/VLL
		- LUN Expansion
		- VLL
	- Cache Residency
		- Cache Residency
	- Performance Manager
		- Performance Monitor
	- Data Retention Utility
		- Data Retention
	- Security
		- Account

For detailed information on each function, see the manual of each program product. For instructions on creating storage partition administrators and granting write access to one or more products, see the *Storage Navigator User's Guide*. For information about the functions that are not available for storage partition administrators, also see the *Storage Navigator User's Guide*.

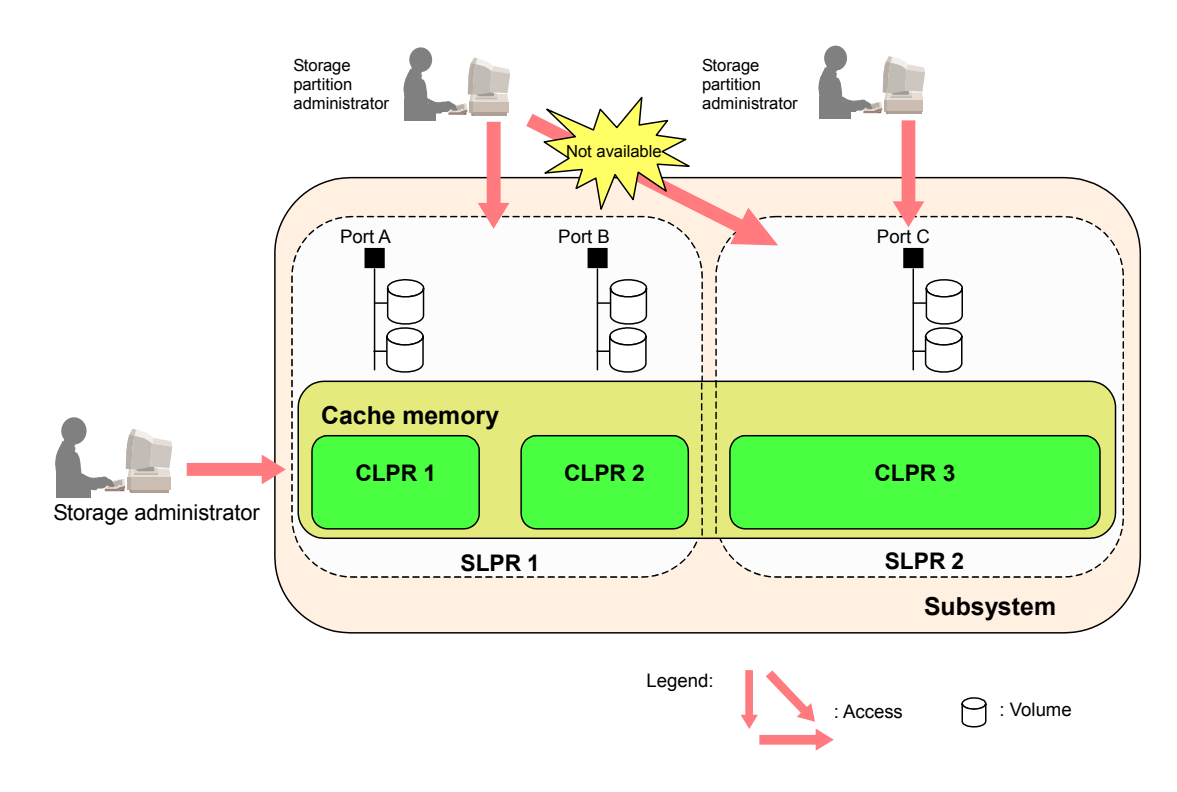

**Figure 3-1 Storage Administrator and Storage Partition Administrator Privileges** 

# <span id="page-26-1"></span><span id="page-26-0"></span>**Possible Interacting and Conflicting Functions**

It is possible for actions taken by a storage administrator to interact and conflict with actions taken by a partition storage administrator.

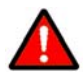

*WARNING:* If you are using Command Control Interface (CCI), you must use command device security for the affected logical volumes, to prevent CCI commands from having effects across SLPR boundaries. For more information on CCI, see the *Hitachi Command Control Interface User and Reference Guide*. For more information on securing command devices, see the *LUN Manager User's Guide*.

Before a storage administrator or storage partition administrator can create a customized volume (CV) using the Virtual LVI/LUN function, the storage administrator must allocate the CU numbers to the SLPR. This is necessary so that the storage partition administrator can allocate LDEVs to those CU numbers when creating a customized volume. For more information on the VLL function, see the *Virtual LVI/LUN User's Guide*.

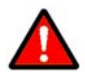

*WARNING:* Making settings across SLPR boundaries is strongly discouraged, because you could cause unintended and serious consequences, including having a storage partition administrator be unable to perform one or more functions. If you attempt to make settings across more than one SLPR, a warning message appears. If you do make settings across SLPR boundaries, be extremely careful to avoid conflicts in LDKC, CU and volume numbers across the various storage logical partitions.

For example, if a storage administrator performs any of the following types of actions across SLPR boundaries, this could cause serious problems for the storage partition administrators:

- Manual migration with Volume Migration (For more information on Volume Migration, contact the Hitachi Data Systems Support Center (see [Calling](#page-54-1) [the Hitachi Data Systems Support Center\)](#page-54-1).
- ShadowImage Quick Restore (see the *ShadowImage User Guide* and the *ShadowImage for IBM z/OS User Guide*).
- LU path settings and High Speed settings (see the *LUN Manager User's Guide*).
- LUSE settings (see the *LUN Expansion User's Guide*).

If you are using Universal Replicator, Universal Replicator data volumes and journal volumes can belong to different CLPRs. All journal volumes in the same journal group must belong to the same CLPR. For more information on Universal Replicator, see the *Universal Replicator User and Reference Guide*.

Preparing for Virtual Partition Manager Operations **3-5**

[Figure 3-2](#page-27-0) shows an example involving manual volume migration. In this example, volume "LDKC00:CU01:LDEV05" is manually migrated from SLPR1 to SLPR2, and volume "LDKC00:CU02:LDEV10" is manually migrated from SLPR2 to SLPR1. CU 01 is allocated to SLPR1. Because volume

"LDKC00:CU01:LDEV05" belonged to CU01 before the manual migration, there is no conflict. However, volume "LDKC00:CU02:LDEV10" will be allocated to CU01 after manual migration, and that CU number conflicts with the volume number.

If the CU number does not correspond with the volume number in the SLPR, an error does not occur, but this can make storage system administration more difficult, particularly when you need to perform a forced manual migration between the different SLPRs. For further information on the customized volume, please refer to the (see the *LUN Manager User's Guide*). For more information on Volume Migration, contact the Hitachi Data Systems Support Center (see [Calling the Hitachi Data Systems Support Center](#page-54-1)).

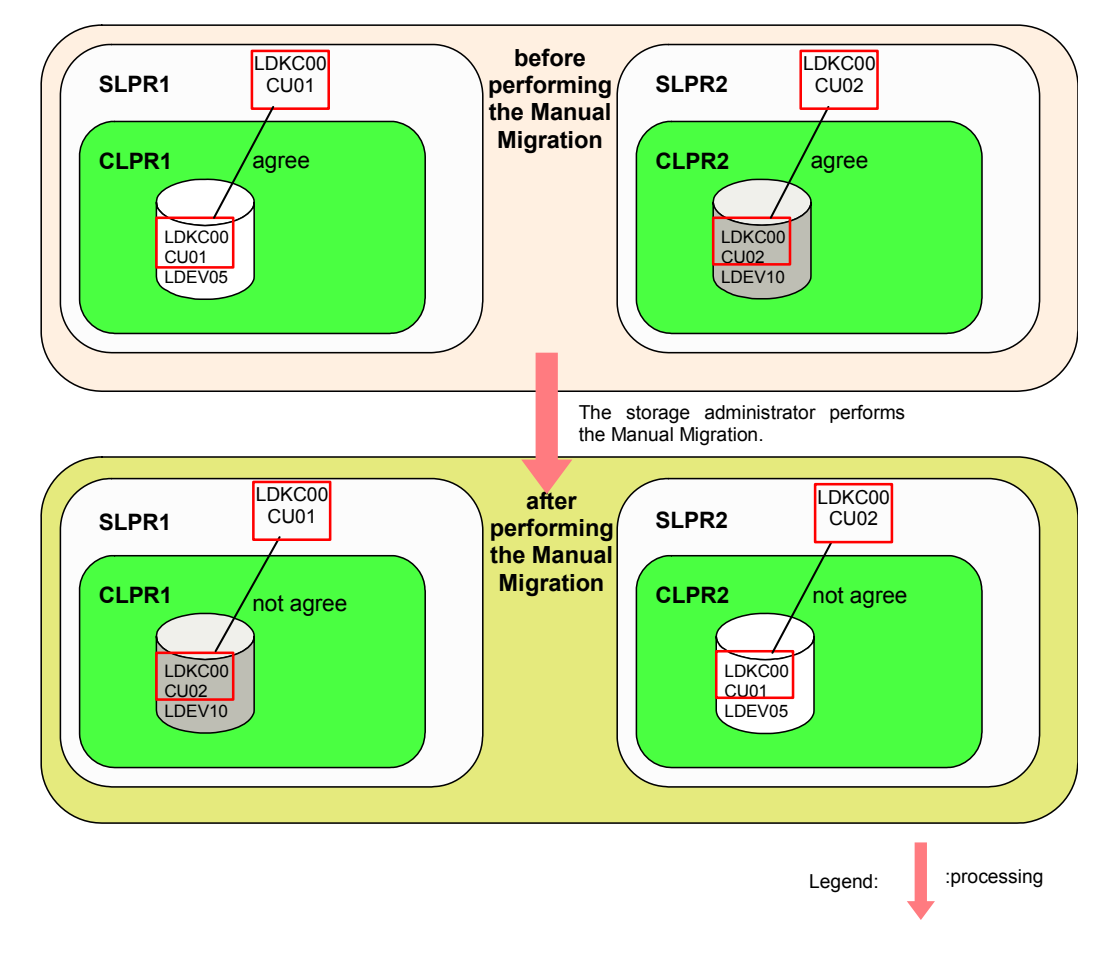

**<An example of forcibly performing Manual Migration of Volume Migration between SLPR1 and SLPR2>**

#### **Figure 3-2 Manual Migration Between SLPRs**

<span id="page-27-0"></span>**3-6 Preparing for Virtual Partition Manager Operations** 

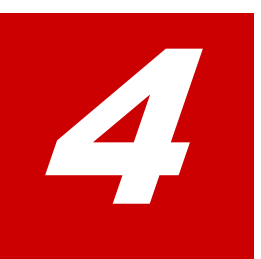

# <span id="page-28-1"></span><span id="page-28-0"></span>**Using the Virtual Partition Manager GUI**

This chapter describes the windows that comprise the Virtual Partition Manager GUI.

- D [Logical Partition Window](#page-29-1)
- □ [Storage Management Logical Partition Window](#page-31-1)
- □ [Cache Logical Partition Window](#page-33-1)
- D [Select CU Dialog Box](#page-36-1)
- □ [License Key Partition Definition Window](#page-37-1)

Using the Virtual Partition Manager GUI **4-1**

# <span id="page-29-1"></span><span id="page-29-0"></span>**Logical Partition Window**

To open the Partition Definition window, from the Storage Navigator main window click **Go**, then **Environmental Settings**. Select the **Partition Definition** tab, and then select a storage system in the Logical Partition tree. If you are logged on as a storage partition administrator, this window shows only the resources in that storage partition.

| <b>License Key</b>                                      | SNMP Information   E-mail Information   Partition Definition |                                               |                                                                                   |                                            | <b>License Key Partition Definition</b>                  |                             |        |
|---------------------------------------------------------|--------------------------------------------------------------|-----------------------------------------------|-----------------------------------------------------------------------------------|--------------------------------------------|----------------------------------------------------------|-----------------------------|--------|
|                                                         | <b>Partition Definition</b>                                  |                                               |                                                                                   |                                            |                                                          |                             |        |
| <b>Logical Partition</b>                                |                                                              |                                               |                                                                                   |                                            |                                                          |                             |        |
| Subsystem<br>由 900: SLPR0<br>由 3LPR01<br>由 9 02: SLPR02 |                                                              | No.<br>01<br>02<br>03<br>$\blacktriangleleft$ | Item<br><b>Storage Partition</b><br><b>Storage Partition</b><br>Storage Partition | Name<br>00:SLPR0<br>01:SLPR01<br>02:SLPR02 | Cache(Num. of CLPRs)<br>8 GB (1)<br>4 GB (1)<br>4 GB (1) | Num. of PGs<br>15<br>1<br>1 | Num.   |
|                                                         |                                                              |                                               |                                                                                   |                                            |                                                          |                             |        |
|                                                         |                                                              |                                               |                                                                                   |                                            | Apply                                                    |                             | Cancel |

**Figure 4-1 Logical Partition Window (Storage System Selected)** 

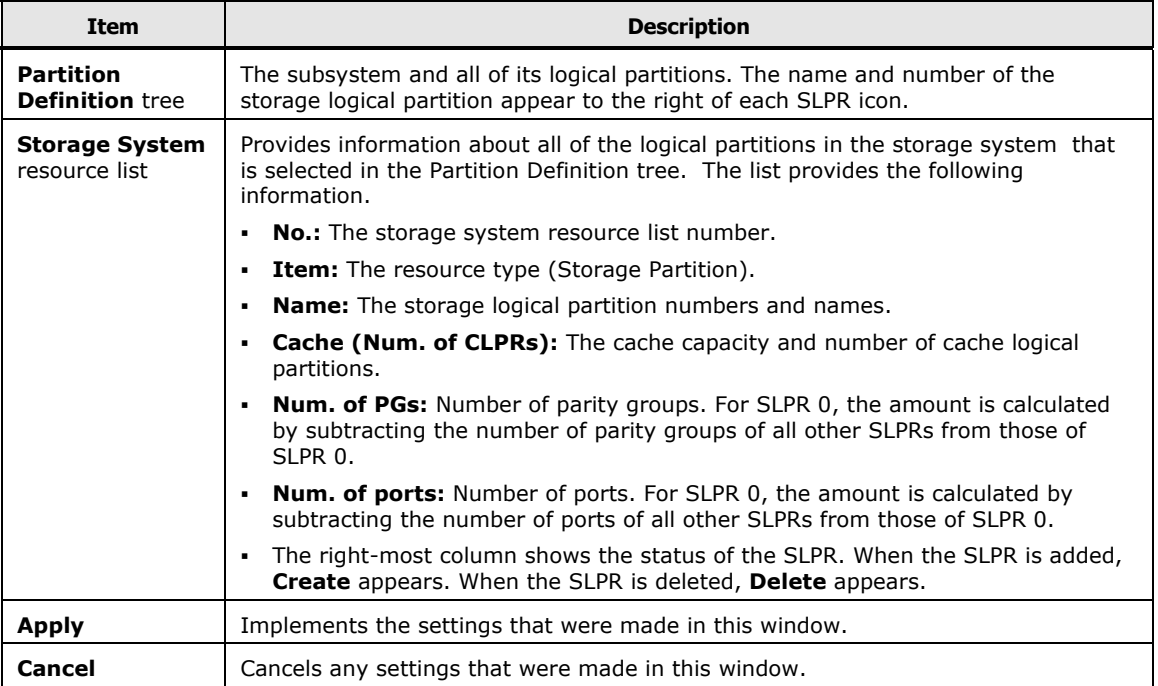

Using the Virtual Partition Manager GUI **4-3**

# <span id="page-31-1"></span><span id="page-31-0"></span>**Storage Management Logical Partition Window**

The Storage Management Logical Partition window opens if you select a SLPR in the Partition Definition tree of the **Partition Definition** tab. If you are logged on as a storage partition administrator, this window shows only the resources in that storage partition.

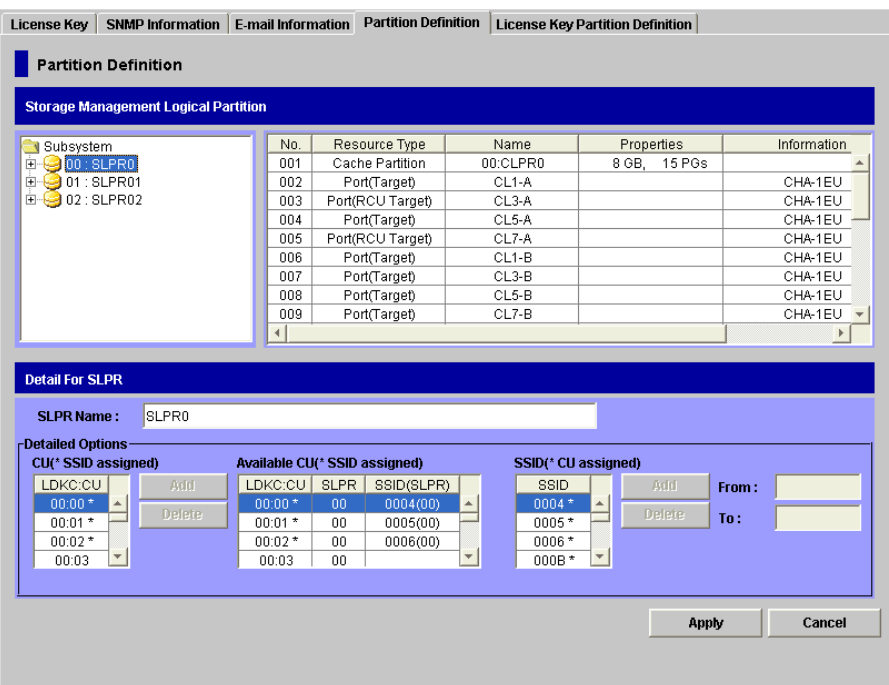

#### **Figure 4-2 Storage Management Logical Partition Window (SLPR Selected)**

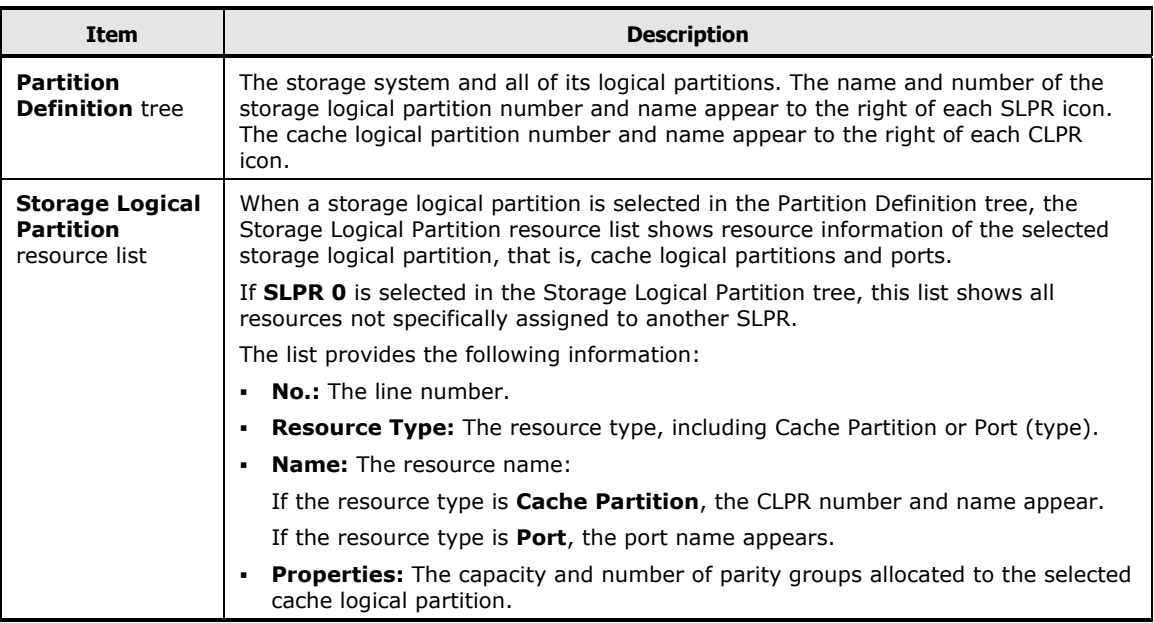

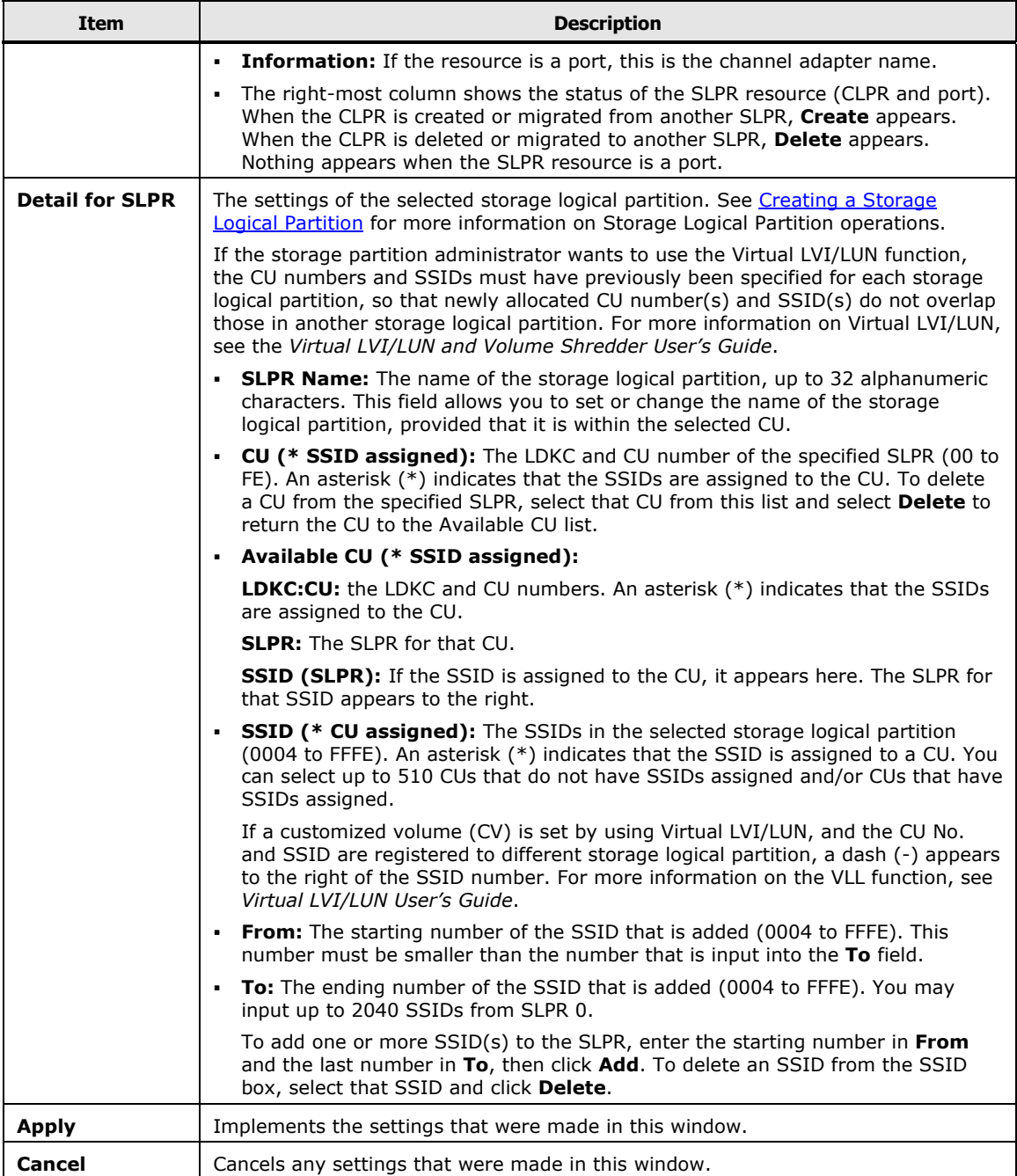

# <span id="page-33-1"></span><span id="page-33-0"></span>**Cache Logical Partition Window**

The Cache Management Logical Partition window (see [Figure 4-3\)](#page-33-2) opens if you select a CLPR in the Partition Definition tree of the **Partition Definition** tab. If you are logged on as a storage partition administrator, this window shows only the resources in that storage partition.

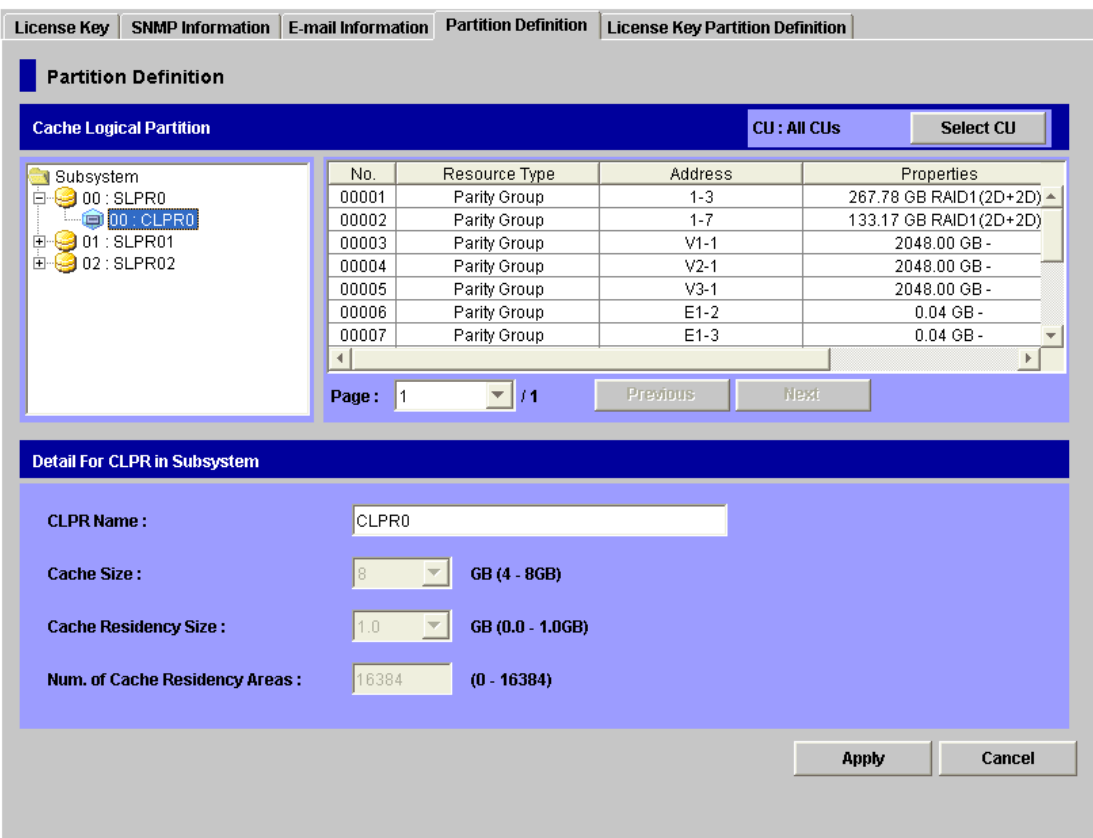

<span id="page-33-2"></span>**Figure 4-3 Cache Logical Partition Window (CLPR Selected)** 

*WARNING:* Before changing cache size or cache residency size, please verify that CLPR 0 has at least 4 GB remaining *after* subtracting cache residency size from the cache Size.

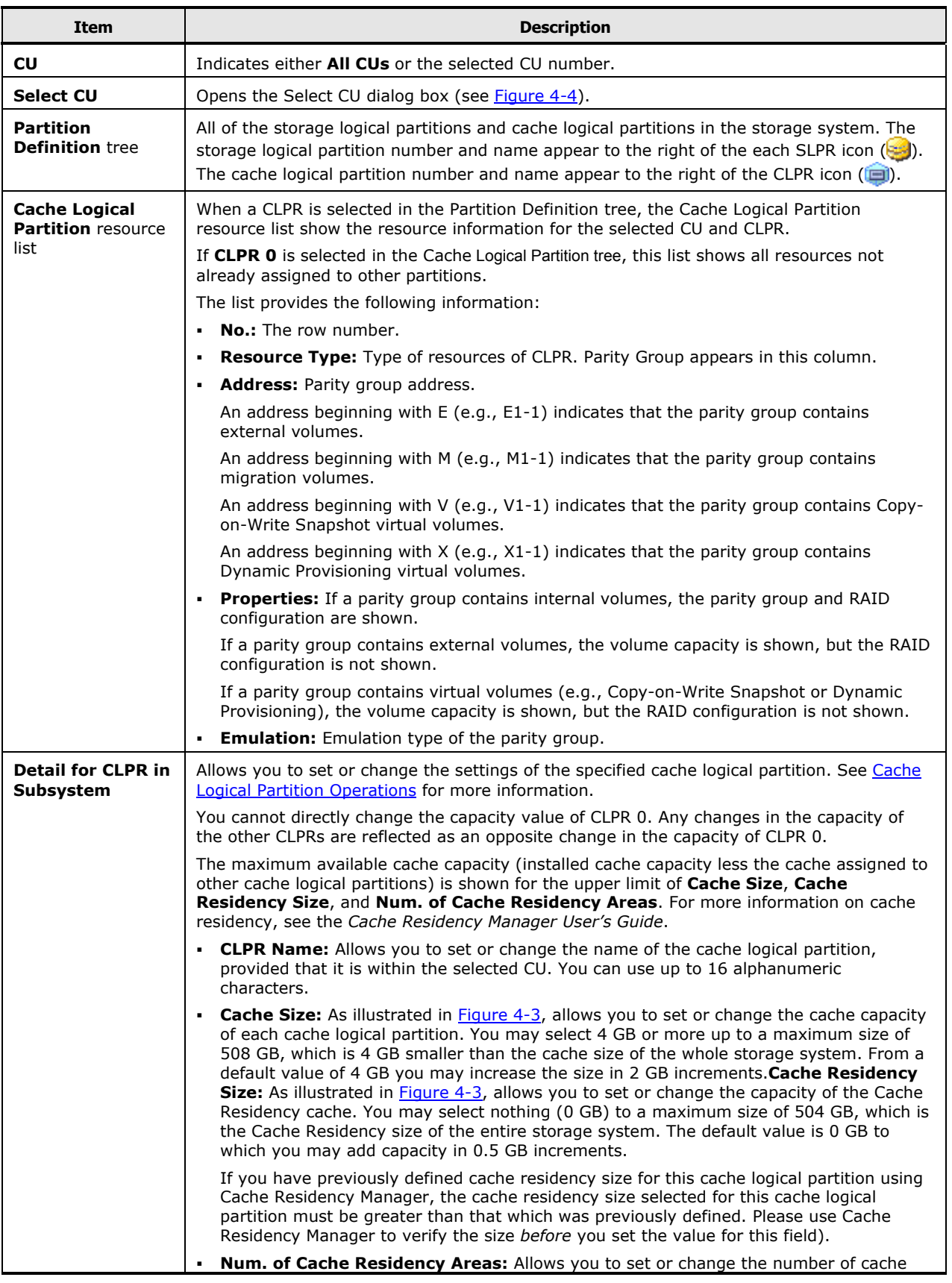

Using the Virtual Partition Manager GUI **4-7**

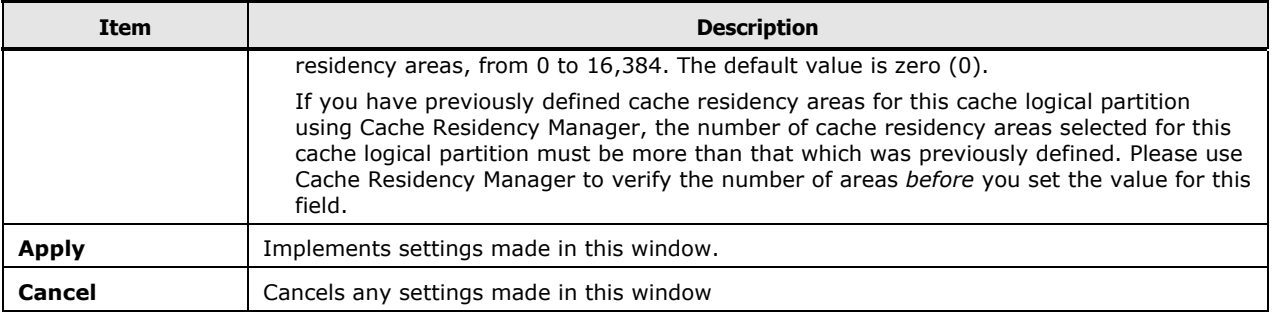

# <span id="page-36-1"></span><span id="page-36-0"></span>**Select CU Dialog Box**

Open the Select CU Dialog box by clicking **Select CU** on the Cache Logical Partition Window (*[Figure 4-3](#page-33-2)*).

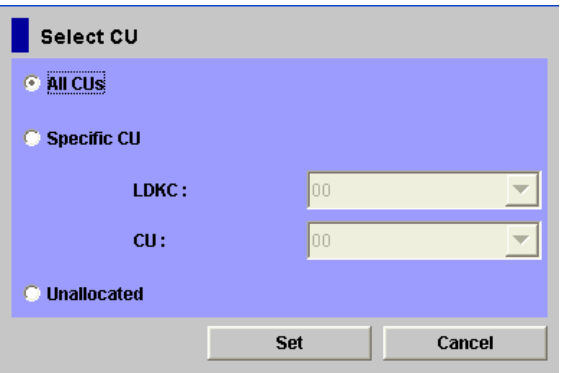

<span id="page-36-2"></span>**Figure 4-4 Select CU Dialog Box** 

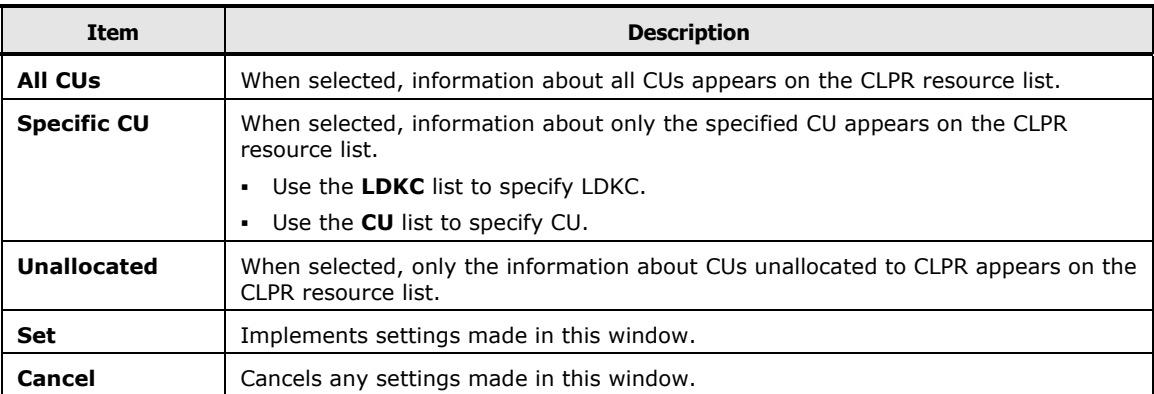

Using the Virtual Partition Manager GUI **4-9**

# <span id="page-37-1"></span><span id="page-37-0"></span>**License Key Partition Definition Window**

The License Key Partition Definition window (see [Figure 4-5](#page-37-2)) lists options that are available to storage logical partitions. From here, a storage administrator with the storage administrator role enabled can allocate license key capacity among various storage logical partitions. Each option must first be installed from the License Key window before its license capacity can be partitioned. For more information on installing options, see the *Storage Navigator User's Guide*.

To open the License Key Partition Definition window, from the Storage Navigator main window click **Go**, then **Environmental Settings**. Select the **License Key Partition Definition** tab.

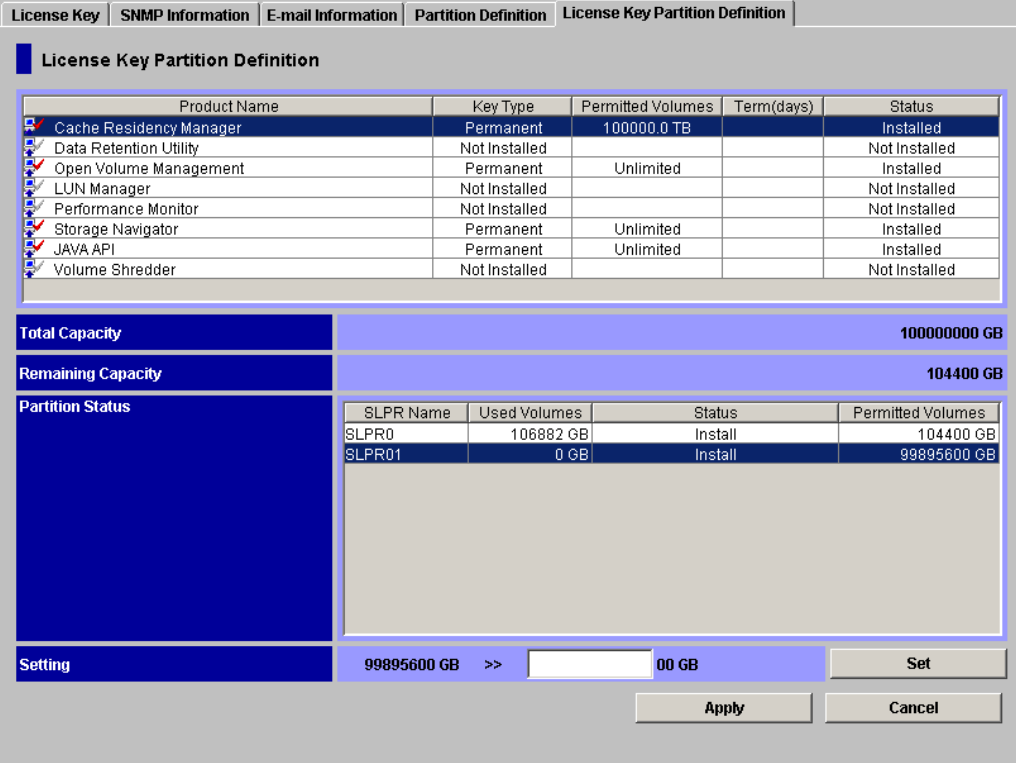

#### <span id="page-37-2"></span>**Figure 4-5 License Key Partition Definition Window**

The Product Name list, on the upper part of the window (see **Figure 4-6**), lists the program products for which the licensed capacity can be allocated to SLPRs.

**4-10** Using the Virtual Partition Manager GUI

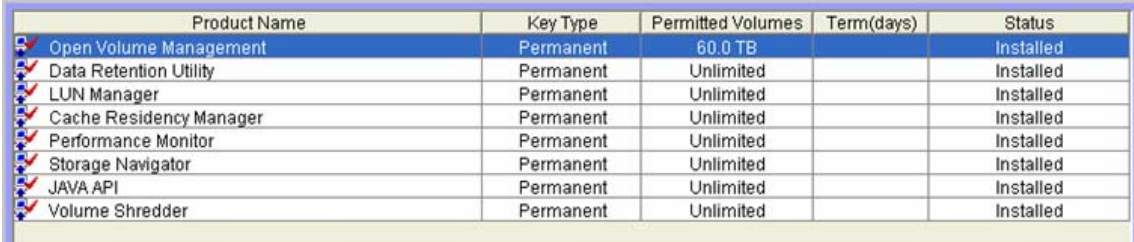

#### **Figure 4-6 Product Name List**

<span id="page-38-0"></span>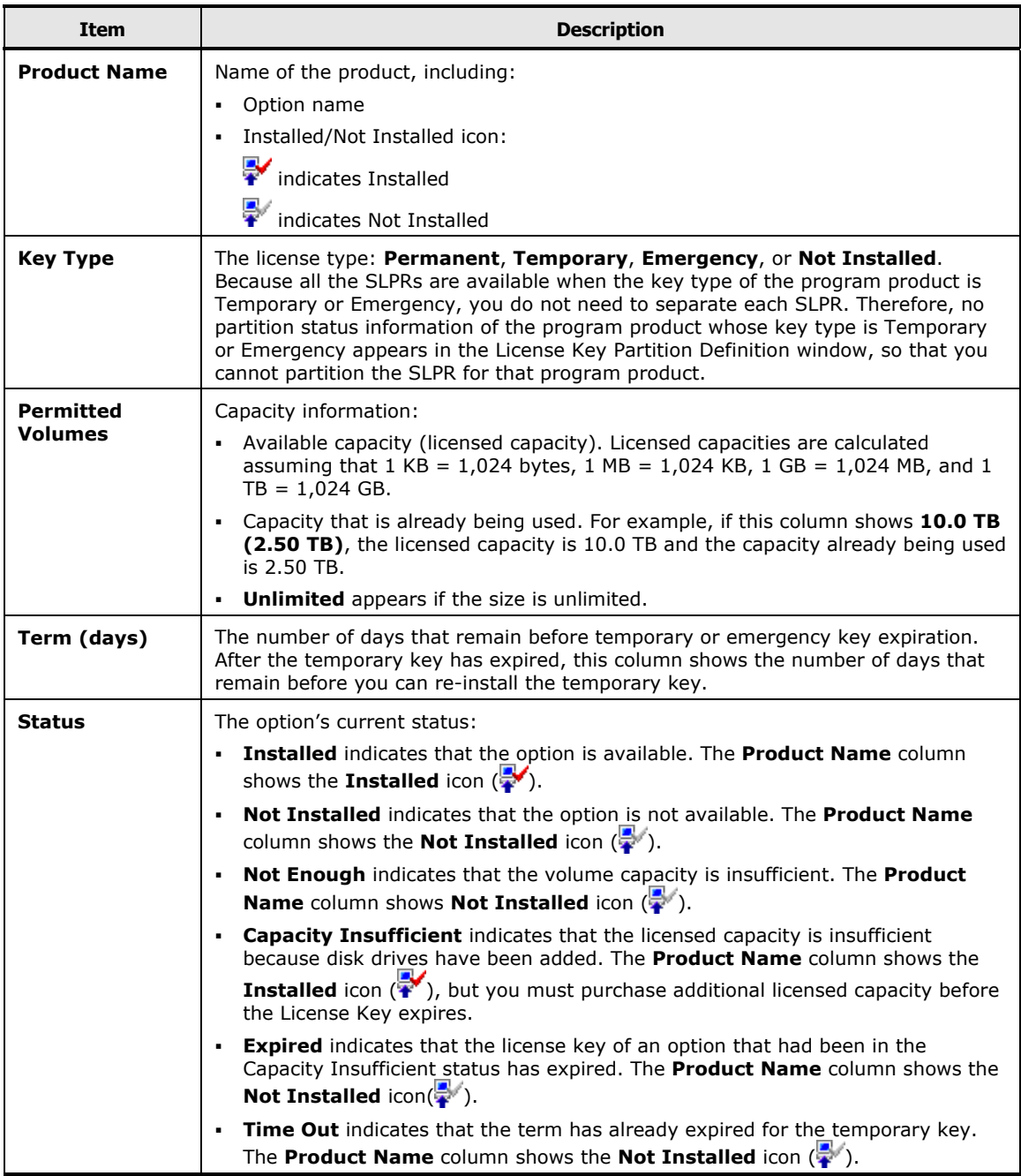

Using the Virtual Partition Manager GUI **4-11**

When you select an option, the capacity list, directly under the Product Name list, is updated (see [Figure 4-7\)](#page-39-0).

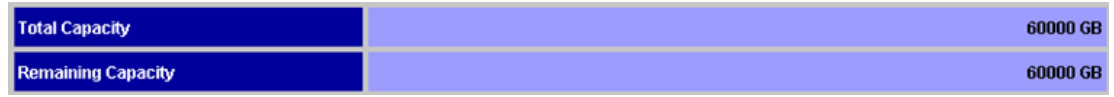

#### <span id="page-39-0"></span>**Figure 4-7 Capacity List**

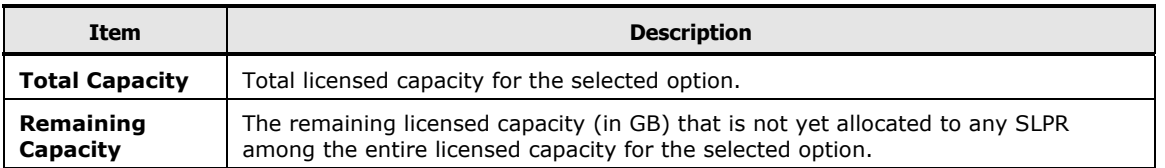

After selecting an option, the **Partition Status List** and **Setting Box** appear underneath the information about the licensed capacity (see [Figure 4-8,](#page-39-1) [Figure](#page-40-0) [4-9](#page-40-0), and [Figure 4-10](#page-40-1)). This allows you to select and display information regarding a storage logical partition.

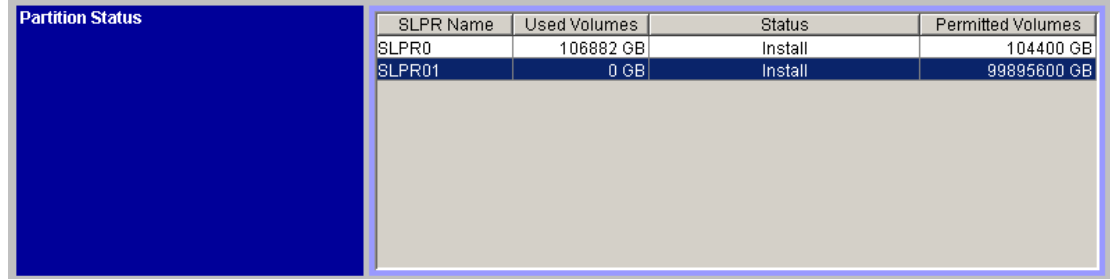

#### <span id="page-39-1"></span>**Figure 4-8 Partition Status List**

The **Partition Status List** provides the following information for the selected option:

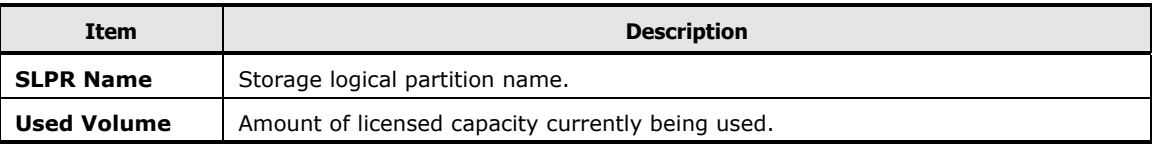

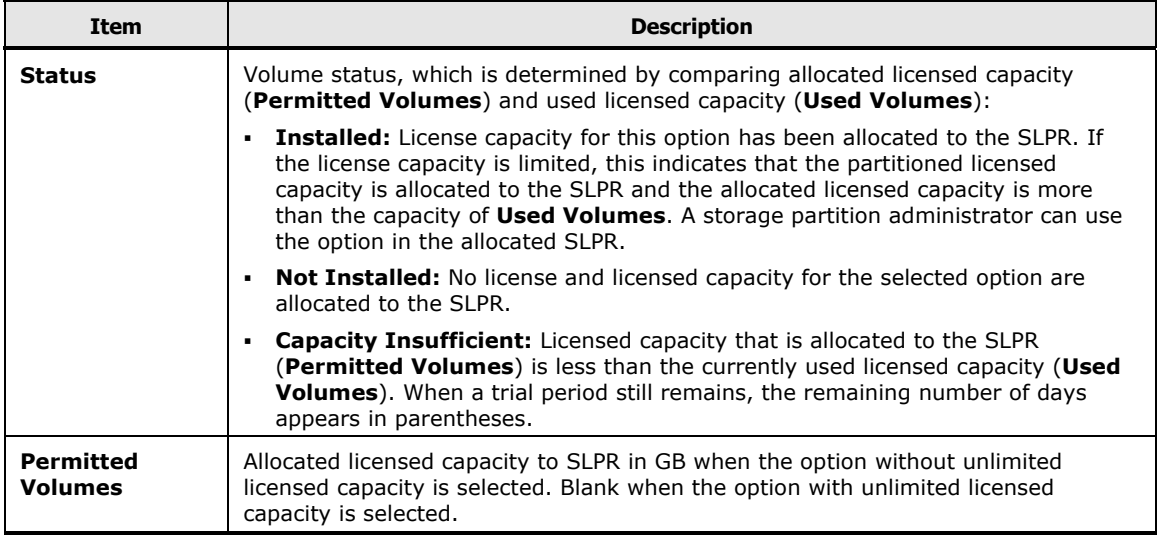

After selecting an option and a SLPR, if you select an option with an unlimited license capacity, or where the licensed capacity is not relevant, the **Setting** box looks like [Figure 4-9](#page-40-0):

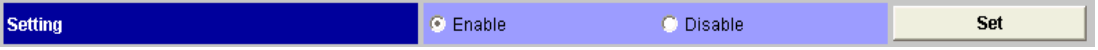

#### **Figure 4-9 Setting Box (Licensed Capacity Unlimited or Not Relevant)**

<span id="page-40-0"></span>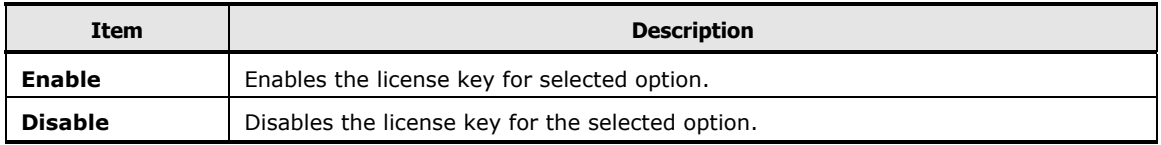

If you select an option with a limited license capacity, the **Setting** box looks like **[Figure 4-10](#page-40-1).** You may enter the licensed capacity to be allocated to the SLPR.

However, you cannot set the licensed capacity of SLPR0. If you select SLPR0, **Set** will be inactive.

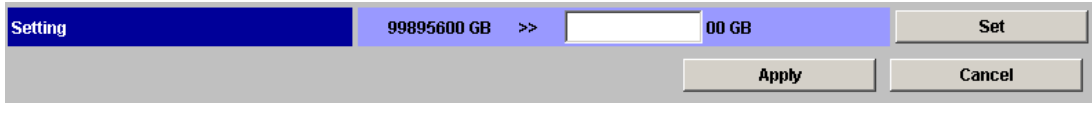

<span id="page-40-1"></span>**Figure 4-10 Setting Box (License Capacity Limited)** 

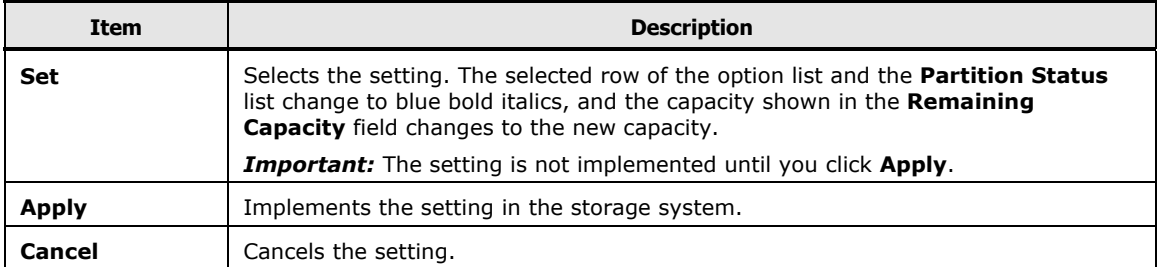

5

# <span id="page-42-1"></span><span id="page-42-0"></span>**Virtual Partition Manager Operations**

This chapter provides detailed instructions for Virtual Partition Manager operations.

- □ [Storage Logical Partition Operations](#page-43-1)
- □ [Cache Logical Partition Operations](#page-47-1)

Virtual Partition Manager Operations **5-1**

# <span id="page-43-1"></span><span id="page-43-0"></span>**Storage Logical Partition Operations**

Storage Logical Partition operations have the following requirements:

- You must have storage administrator access for all storage logical partition actions described in this section.
- If you have not yet created any storage logical partitions, all resources belong to SLPR 0.
- Mainframe volumes must be allocated to SLPR 0, and cannot be migrated. Mainframe operations must be performed by storage administrators.
- If you want to allocate a port to a SLPR other than SLPR 0, it must be a Target port.
- Before you create a customized volume (CV) in a storage logical partition using the Virtual LVI/LUN (VLL) function, you must allocate the CU numbers to that SLPR. This is necessary so that the storage partition administrator can allocate LDEVs to those CU numbers when creating a customized volume. For more information on the VLL function, see the *Virtual LVI/LUN and Volume Shredder User's Guide*.
- For instructions on creating storage partition administrators and granting write access to one or more products, see the *Storage Navigator User's Guide*.

## <span id="page-43-2"></span>**Creating a Storage Logical Partition**

To create storage logical partition:

- 4. From the Partition Definition window, right-click a storage system in the Partition Definition tree, then select **Create SLPR**. This adds a storage logical partition to the Partition Definition tree. In addition to the default SLPR 0, you can create up to 31 storage logical partitions, either at this point in the process or at a later time.
- 5. Select the SLPR that you want to define from the Partition Definition tree. This opens the Storage Management Logical Partition window.
- 6. In the **SLPR Name** field, type the name of the selected SLPR. You can use up to 32 alphanumeric characters.
- 7. In the **CU** field, type the CU number(s) for the selected SLPR (00-FE). An asterisk (\*) indicates that the SSID is assigned to the CU:
	- To add a CU to the SLPR, select the CU from the **Available CU** list, then click **Add** to move that CU to the **CU** list. You can select up to 64 CUs, whether or not those CUs are defined as LDEVs.
	- To delete CU from the specified SLPR, select the CU from the **CU** list and click **Delete** to return that CU to the **Available CU** list.

**5-2** Virtual Partition Manager Operations

- <span id="page-44-0"></span>8. Available SSIDs are in SLPR 0. In the **SSID** field, select an available SSID as follows:
	- In the **From:** field, input the starting number of the SSID (0004 to FFFE).
	- In the **To:** field, input the ending number of the SSID.
- 9. Click **Apply** to apply the settings, or select **Cancel** to cancel the settings.

At this point in the process, the newly created storage logical partition has no resources (e.g., cache logical partitions and ports). See [Migrating Resources](#page-45-0)  [To and From Storage Logical Partitions](#page-45-0) for instructions on migrating resources. See [Partitioning and Allocating Licensed Capacity to Storage Logical Partitions](#page-44-0) for instructions on adding and deleting resources.

## <span id="page-44-1"></span>**Partitioning and Allocating Licensed Capacity to Storage Logical Partitions**

You must already have created at least one SLPR in order to perform this operation.

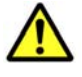

*Caution:* You will not be charged for using external volumes. To perform operations on external volumes, however, you need to set 0.1 TB or more license capacity and enable program products on SLPRs to which the external volumes are allocated.

To partition and allocate licensed capacity to storage logical partitions:

- 1. Log on as a storage administrator with write authority for Virtual Partition Manager and open the **Storage Navigator** main window. Change to **Modify** mode
- 2. On the menu bar, Click **Go**, **Environmental Settings,** and then **License Key Partition Definition** to open the License Key Partition window (refer to [Figure 4-5\)](#page-37-2).
- 3. Select an option in the **Product Name** list. The **Partition Status** and **Setting** boxes appear at the bottom of the window. In the **Partition Status** box, select a storage logical partition.
- 4. If license capacity for that option is limited, type in the desired license capacity for this option (see  $Figure 5-1$ ).

However, you cannot set the licensed capacity of SLPR0.

- 5. If the licensed capacity for that option is unlimited, select **Enable** in the **Setting** box (see **Figure 5-2**).
- 6. Select **Set**. The new setting appears in the **Remaining Capacity** and **Partition Status** boxes
- 7. Make additional settings, if desired, using above instructions.
- 8. Click **Apply** to implement the settings, or select **Cancel**.

Virtual Partition Manager Operations **5-3**

<span id="page-45-0"></span>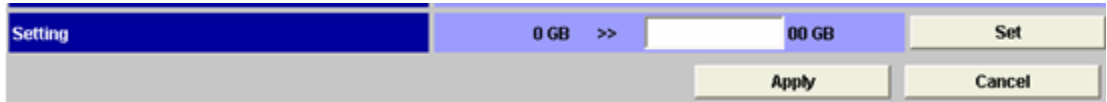

#### **Figure 5-1 Selecting the License Capacity (License Capacity Limited)**

|  | $\mathbf{I}_{\text{cont}}$<br>Ш | ш | ٦ie<br>чоњ | JG. |
|--|---------------------------------|---|------------|-----|
|--|---------------------------------|---|------------|-----|

**Figure 5-2 Selecting Enable (License Capacity Unlimited)** 

## <span id="page-45-3"></span><span id="page-45-2"></span><span id="page-45-1"></span>**Migrating Resources To and From Storage Logical Partitions**

The resources of a storage logical partition include cache logical partitions and ports, which can be migrated to another storage logical partition as needed. This process has the following restrictions:

- You can migrate resources only within the same LDKC.
- The only ports that can be migrated are Target ports. Initiator ports, RCU Target ports and External ports cannot be migrated, and must remain in SLPR 0.
- Mainframe parity groups cannot be migrated out of SLPR 0.

To migrate one or more resources:

- 1. Open the Partition Definition window, and select a SLPR in the Partition Definition tree to open the Storage Management Logical Partition window.
- 2. From the Storage Logical Partition Resource List, select one or more cache logical partition(s) and/or target port(s) to be migrated. Right-click, then select **Cut**. SLPRs from other CUs are unavailable.
- 3. On the Partition Definition tree, select the SLPR to which you want to migrate resources. SLPRs from other CUs are unavailable.
- 4. Right-click to display, then select **Paste CLPRs, Ports**. You can select up to 31 CLPRs (not including CLPR 0) and 256 ports. A colored icon  $\binom{6}{2}$  and black characters indicate available destination SLPRs.
- 5. Cache logical partitions are added to both the Partition Definition tree and the Storage Management Logical Partition resource list. Ports are added only to the SLPR resource list.
- 6. Click **Apply** to apply the settings.

## <span id="page-46-1"></span><span id="page-46-0"></span>**Deleting a Storage Logical Partition**

If you delete a storage logical partition, any resources in that storage logical partition are automatically returned to SLPR 0. SLPR 0 cannot be deleted.

Before deleting a storage logical partition, you must do the following:

- Delete all user accounts for that SLPR. For more information, see the *Storage Navigator User's Guide*.
- Either set the license capacity for that SLPR to 0 GB, or disable the license for all program products that are assigned to the SLPR. For more information, see [Partitioning and Allocating Licensed Capacity to Storage](#page-44-0)  [Logical Partitions.](#page-44-0)

To delete a storage logical partition

- 1. Open the Partition Definition window, and select a SLPR in the Partition Definition tree to open the Storage Management Logical Partition window.
- 2. In the logical partition tree, right-click the storage logical partition that you want to delete and select **Delete SLPR**.
- 3. Click **Apply** to apply the settings.

# <span id="page-47-1"></span><span id="page-47-0"></span>**Cache Logical Partition Operations**

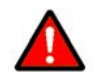

#### *WARNINGS:*

- Before reconfiguring a partition, make sure that you have enough cache memory assigned to a partition to support the disk storage assigned to that same partition. See [Cache Logical Partition \(CLPR\)](#page-17-0) for more information on the amount of cache required to support disk storage.
- As a general rule, you should perform cache logical partition operations either during the initial installation and setup or during a maintenance window, because cache logical partition operations can significantly degrade host performance. If you must perform such operations on a production machine, you should use Performance Monitor to verify that the write pending rate, including spikes, is well below 30%. For more information on Performance Monitor, see the *Performance Manager User's Guide*.
- Changes to CLPR/SLPR configurations may take hours to implement and can not be aborted or modified until all changes have completed. For assistance or for more information, contact your Hitachi Data Systems account team.

You can have up to four CLPRs, including the default CLPR 0, without a separate license key. If you want to have more than four CLPRs, you will need a license key.

Cache logical partition operations have the following restrictions:

- You must have storage administrator access for all cache logical partition actions.
- If you have not yet created any cache logical partitions, all cache belongs to CLPR 0.
- Adding or changing CLPR definitions can require several hours or more.
- If you are using Universal Replicator, data and journal volumes can belong to different CLPRs, but the journal volumes in the same journal group must belong to the same CLPR. For more information on Universal Replicator, see the *Universal Replicator User's Guide* and the *Universal Replicator for IBM z/OS User's Guide*.

The following operations are not recommended with cache logical partition:

• Creating LUSE volumes across multiple CLPRs. If you forcibly perform this operation and create a LUSE across multiple CLPRs, the LUSE volumes cannot be used for TrueCopy or the TrueCopy for IBM z/OS pair volumes.

- <span id="page-48-0"></span>• ShadowImage Quick Restore operations that affect multiple CLPRs.
- Volume Migration manual migration operations that affect multiple CLPRs.
- TrueCopy Asynchronous or TrueCopy for IBM z/OS Asynchronous operations across CLPR boundaries. If these are allocated to the same consistency group, you cannot create a TrueCopy Asynchronous pair, and you cannot migrate a TrueCopy Asynchronous parity group to another CLPR.
- A parity group that contains LDEVs assigned to Cache Residency cache extents cannot be migrated to another CLPR.

## <span id="page-48-1"></span>**Creating a Cache Logical Partition**

When creating a CLPR, the remaining cache size, which is calculated by subtracting cache residency size from the cache size of CLPR 0, needs to be 8 GB or more.

To create a cache logical partition:

- 1. Open the Partition Definition window, and select a SLPR in the Partition Definition tree to open the Storage Logical Partition window.
- 2. Right-click a SLPR from the Partition Definition tree and select **Create CLPR**. This adds a cache logical partition to the Partition Definition tree. The maximum number of CLPRs that can be manually created is 31 (not including CLPR 0).
- 3. Select the newly created CLPR to open the Cache Logical Partition window.
- 4. In the Detail for CLPR section, do the following:
	- In **CLPR Name**, type the name of the cache logical partition, in up to 16 alphanumeric characters.
	- In **Cache Size**, select the cache capacity. You may select from 4 to 508 GB, in 2 GB increments. The default value is 4 GB. The size of the cache is allocated from CLPR 0, but you must leave at least 8 GB remaining in CLPR 0.
	- In **Cache Residency Area**, type the desired capacity for the cache residency area. The range of values is 0 to 16384 and the default value is 0.
- 5. Click **Apply** to apply the settings. The change in cache capacity is reflected in this cache logical partition and in CLPR 0.
- 6. If you want to change the settings of an existing CLPR, repeat steps 3 through 5.

At this point, the cache logical partition has no parity groups. See Migrating [Resources To and From Cache Logical Partitions](#page-49-0) for more information on migrating resources to and from cache logical partitions.

Virtual Partition Manager Operations **5-7**

## <span id="page-49-1"></span><span id="page-49-0"></span>**Migrating Resources To and From Cache Logical Partitions**

When migrating resources to and from cache logical partitions, the following rules apply:

- You can migrate resources only within the same CU.
- All concatenated parity groups must be in the same CLPR.
- LUSE volumes cannot be set across more than one CLPR.
- If a parity group contains one or more LDEVs that have defined cache residency extents, you cannot migrate that parity group to another CLPR.

To migrate one or more parity groups to another cache logical partition:

- 1. Access the Storage Management Logical Partition window, then select a CLPR from the Partition Definition tree. This opens the Cache Logical Partition window.
- 2. If you want to choose a CU, click **Select CU** to open the Select CU dialog box (see [Figure 5-3\)](#page-49-2). Within that dialog box, do one of the following:
	- Select **All CU** to show the information about all CUs on the CLPR resource list.
	- Select **Specific CU**, then specify the LDKC and the CU. This shows only CLPRs from the selected CU.
	- Select **Unallocated** to show the information about only the CUs unallocated to CLPR on the CLPR resource list.
- 3. Click **Set** to close the dialog box.
- 4. From the Cache Logical Partition Resource List, select one or more parity groups to be migrated, then select **Cut**.
- 5. On the Partition Definition tree, select the CLPR to which you want to migrate resources, then right-click and select **Paste**.
- 6. Click **Apply** to apply the settings.

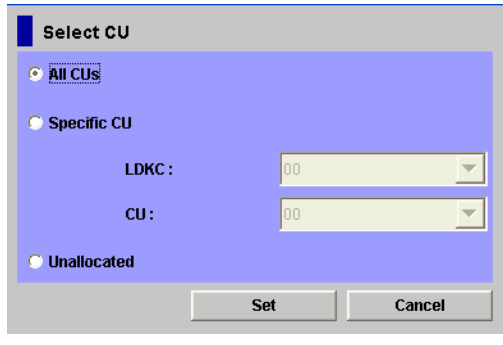

<span id="page-49-2"></span>**Figure 5-3 Selecting the CU** 

<span id="page-50-0"></span>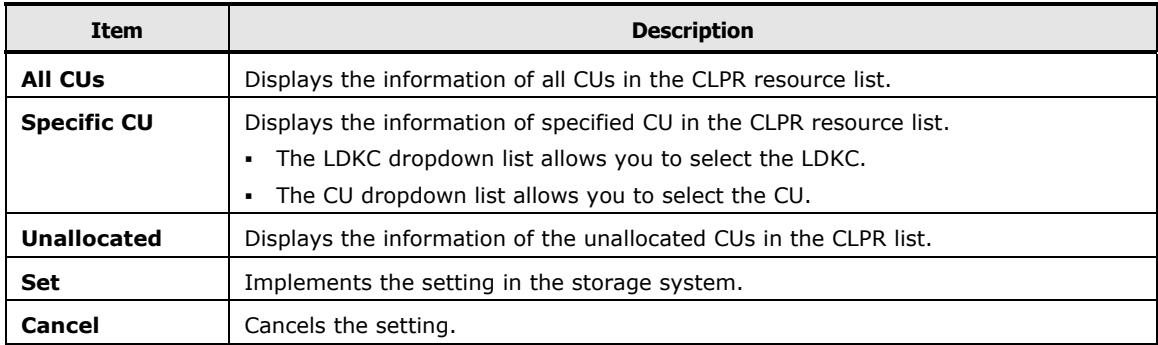

## <span id="page-50-1"></span>**Deleting Cache Logical Partitions**

Before you delete a cache logical partition, be sure to migrate any resources (e.g., parity groups) to another CLPR. The CLPRs which are not necessary may be deleted, but CLPR 0 cannot be deleted. To delete a cache logical partition:

- 1. Select a CLPR in the Partition Definition tree to open the Cache Logical Partition window.
- 2. Right-click the CLPR that you want to delete and select **Delete CLPR**.
- 3. Click **Apply** to apply the settings.

**5-10** Virtual Partition Manager Operations

# 6

# **Troubleshooting**

<span id="page-52-1"></span><span id="page-52-0"></span>This chapter describes some troubleshooting methods if you have problems with Virtual Partition Manager.

- [General Troubleshooting](#page-53-1)
- D [Displaying an Error Message](#page-53-2)
- □ [Troubleshooting Virtual Partition Manager](#page-53-3)
- □ [Calling the Hitachi Data Systems Support Center](#page-54-1)

Troubleshooting **6-1**

# <span id="page-53-1"></span><span id="page-53-0"></span>**General Troubleshooting**

- For troubleshooting information on the USP V/VM storage system, see the *Hitachi USP V/VM User and Reference Guide*.
- For troubleshooting information on the Storage Navigator software, see the *Storage Navigator User's Guide*.
- For information on the Storage Navigator software error codes, see the *Storage Navigator Messages*.

# <span id="page-53-2"></span>**Displaying an Error Message**

To display an error message:

- 1. Right-click an SLPR on the Partition Definition tree, then select **Error Detail** to open the Message dialog box.
- 2. Click **OK** to close the message window.

# <span id="page-53-4"></span><span id="page-53-3"></span>**Troubleshooting Virtual Partition Manager**

[Table 6-1](#page-53-4) provides general troubleshooting instructions for Virtual Partition Manager operations.

#### **Table 6-1 General Troubleshooting for Virtual Partition Manager Operations**

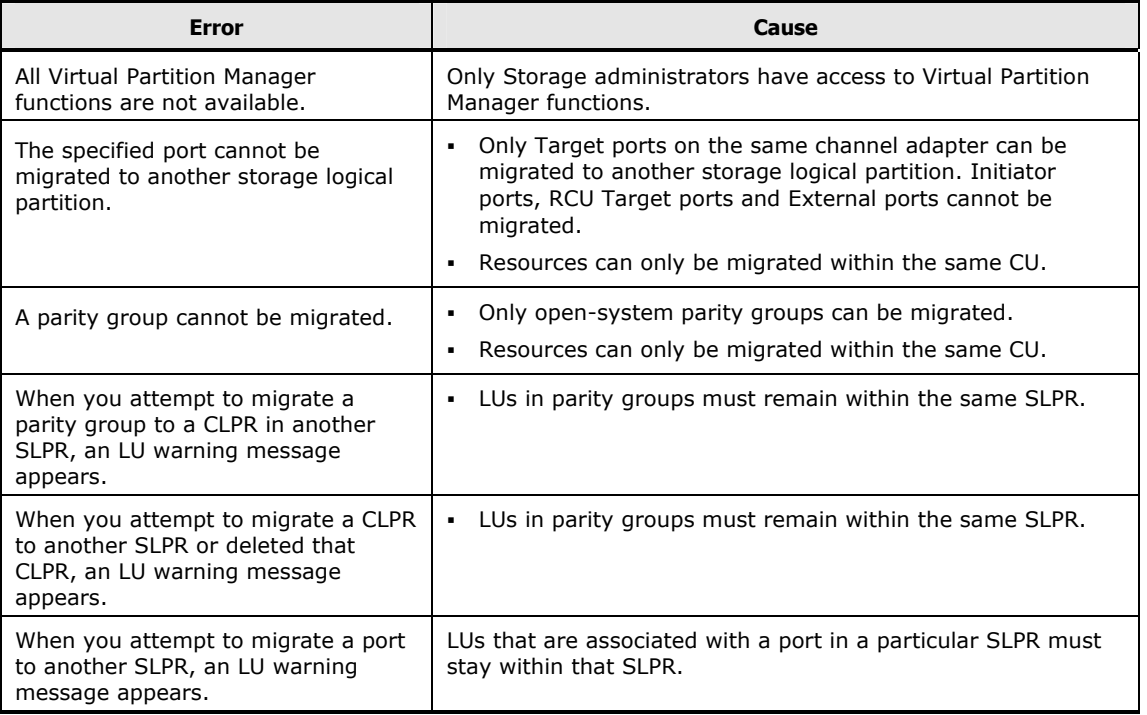

<span id="page-54-0"></span>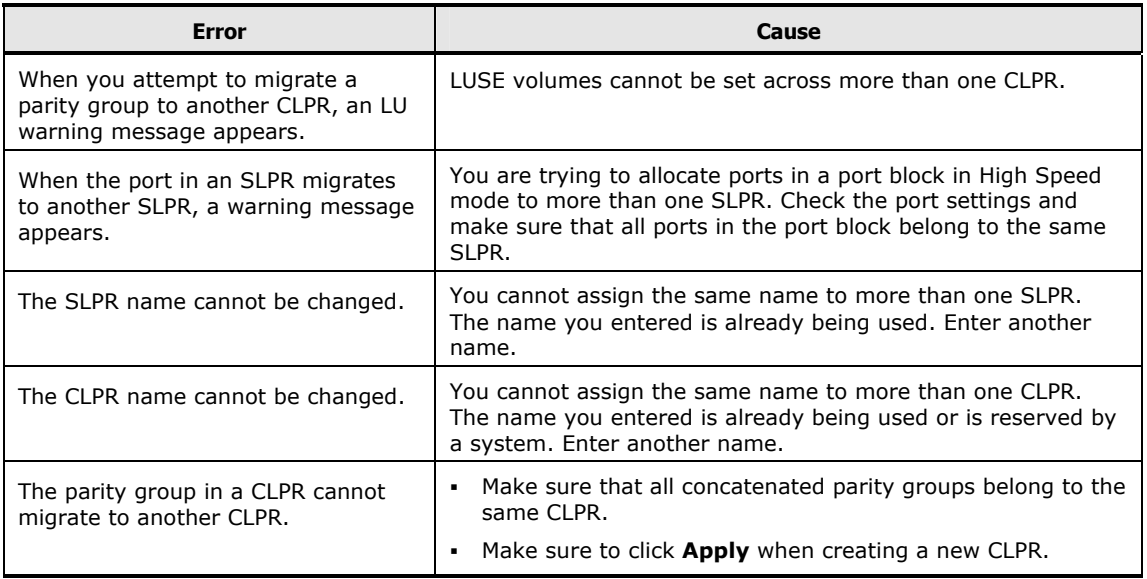

# <span id="page-54-1"></span>**Calling the Hitachi Data Systems Support Center**

If you need to call the Hitachi Data Systems Support Center, make sure to provide as much information about the problem as possible, including:

- The circumstances surrounding the error or failure.
- The exact content of any error messages displayed on the host system(s).
- The exact content of any error messages displayed by Storage Navigator.
- The Storage Navigator configuration information (use the FD Dump Tool).
- The service information messages (SIMs), including reference codes and severity levels, displayed by Storage Navigator.

The Hitachi Data Systems customer support staff is available 24 hours/day, seven days a week. If you need technical support, please call:

- United States: (800) 446-0744
- Outside the United States: (858) 547-4526

**6-4** Troubleshooting

# <span id="page-56-0"></span>**Acronyms and Abbreviations**

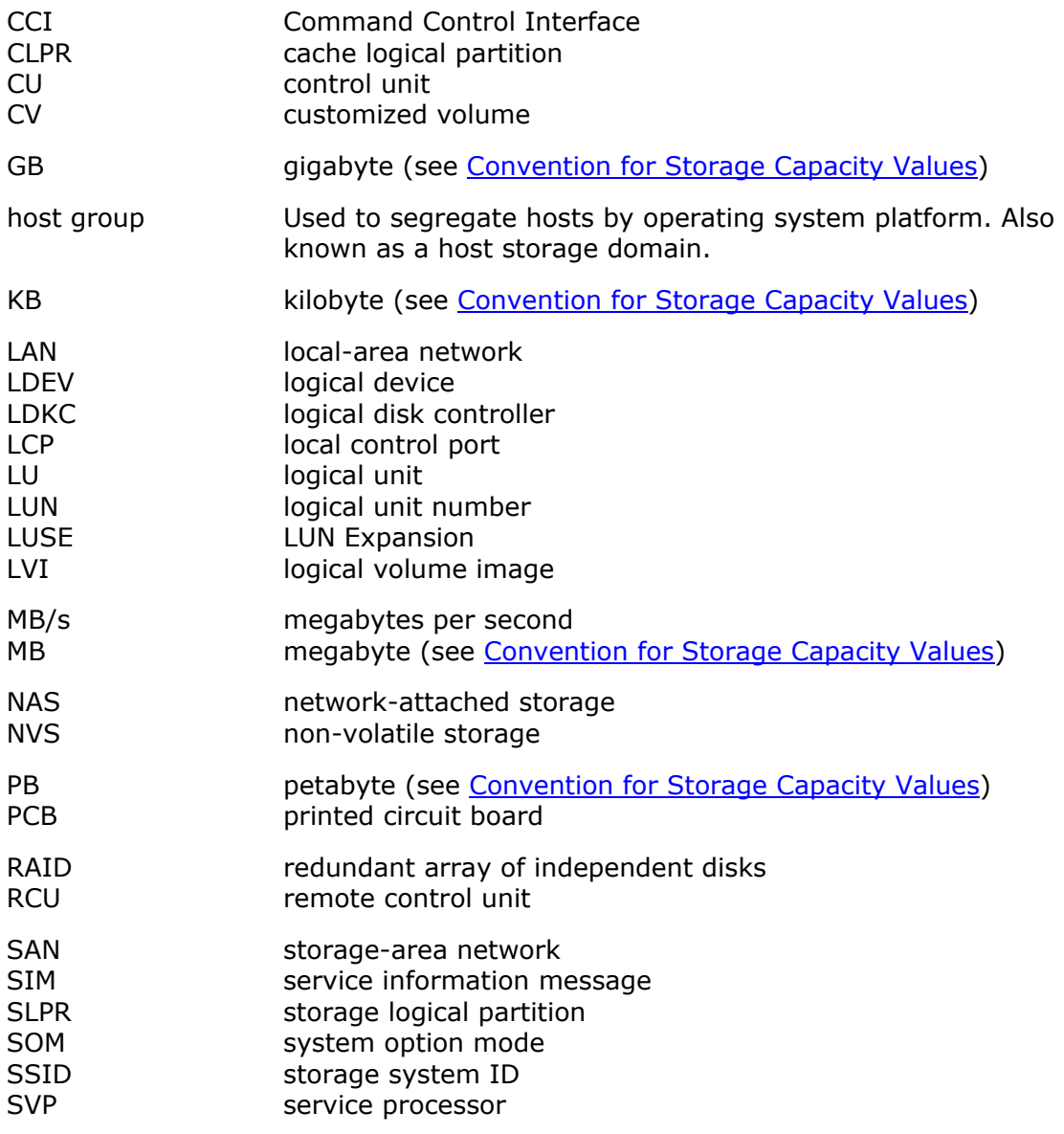

Acronyms and Abbreviations **Acronyms-1** 

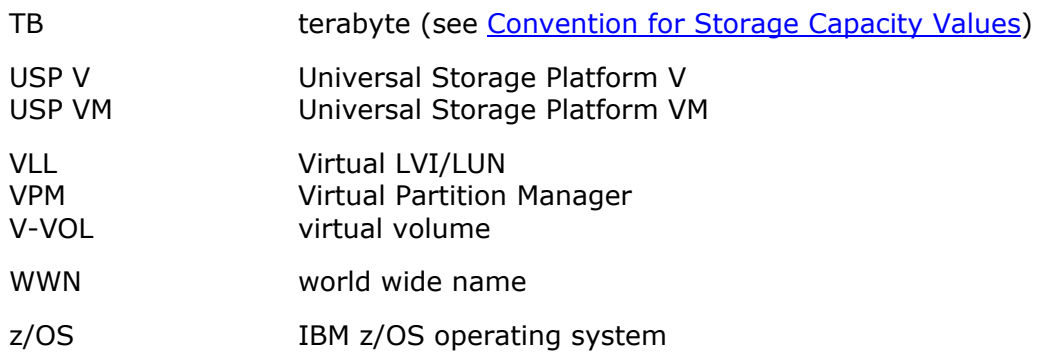

**Acronyms-2** Acronyms and Abbreviations

Hitachi Universal Storage Platform V/VM Hitachi Virtual Partition Manager User's Guide

# **Index**

#### <span id="page-58-0"></span>**A**

allocating license capacity storage logical partitions (SLPRs), 5-3 allocating ports to SLPRs restrictions on port type, 5-2

#### **C**

cache logical partitions overview, 2-4 cache memory for CLPR operations restrictions, 5-6 CLPR overview, 2-4 CLPR operations creating a CLPR, 5-7 deleting CLPRs, 5-9 migrating resources among CLPRs, 5-8 creating a CLPR instructions, 5-7 creating a SLPR instructions, 5-2 creating LUSE volumes across multiple CLPRs restrictions, 5-7

#### **D**

deleting CLPRs instructions, 5-9 deleting SLPRs instructions, 5-5

#### **I**

instructions allocating license capacity among SLPRs, 5-3 creating a CLPR, 5-7 creating a SLPR, 5-2 deleting CLPRs, 5-9 deleting SLPRs, 5-5 migrating resources among CLPRs, 5-8 migrating resources among SLPRs, 5-4

#### **L**

license capacity allocating among storage logical partitions (SLPRs), 5-3

#### **M**

mainframe operations restrictions, 5-2 migrating parity groups with LDEVs assigned to Cache Residency extents restrictions, 5-7 migrating resources among CLPRs instructions, 5-8 migrating resources among SLPRs instructions, 5-4

#### **O**

operations creating a CLPR, 5-7 creating a SLPR, 5-2 deleting CLPRs, 5-9 deleting SLPRs, 5-5 mainframe restrictions, 5-2 migrating resources among CLPRs, 5-8 migrating resources among SLPRs, 5-4 operations not recommended for CLPRs restrictions, 5-6 overview cache logical partitions (CLPR), 2-4 storage logical partitions (SLPR), 2-2

#### **P**

permitted functions storage partition administrators, 3-3 port types restrictions on allocating to SLPRs, 5-2 production machines restrictions on CLPR operations, 5-6

#### **R**

restrictions cache memory for CLPR operations, 5-6 CLPR operations in general, 5-6 CLPR operations on production machines, 5-6 creating LUSE volumes across multiple CLPRs, 5-7 mainframe operations, 5-2 migrating parity groups with LDEVs assigned to Cache Residency extents, 5-7 operations not recommended with CLPRs, 5-6 ShadowImage quick restore operations across multiple CLPRs, 5-7 SLPR operations in general, 5-2 time required for CLPR operations, 5-6 TrueCopy asynchronous operations across CLPR boundaries, 5-7 types of ports allocated to SLPRs, 5-2 using Universal Replicator volumes for CLPR operations, 5-6 Volume Migration manual migration across multiple CLPRs, 5-7

#### **S**

settings across SLPR boundaries avoiding conflicts, 3-5 ShadowImage quick restore operations across multiple CLPRs restrictions, 5-7 SLPR overview, 2-2 SLPR operations creating a SLPR, 5-2 deleting SLPRs, 5-5 migrating resources among SLPRs, 5-4 storage logical partitions overview, 2-2 storage logical partitions (SLPRs) allocating license capacity, 5-3 Support Center, Hitachi Data Systems, 6-3

#### **T**

time required for CLPR operations restrictions, 5-6 troubleshooting, 6-1 displaying an error message, 6-2 in general, 6-2 Virtual Partition Manager, 6-2 TrueCopy asynchronous operations across CLPR boundaries restrictions, 5-7

#### **U**

using Universal Replicator volumes for CLPR operations restrictions, 5-6

#### **Index-2** Index

**V** Volume Migration manual migration across multiple CLPRs restrictions, 5-7

#### **W**

warning cache memory for CLPR operations, 5-6 CLPR operations on production machines, 5-6 creating LUSE volumes across multiple CLPRs, 5-7 migrating parity groups with LDEVs assigned to Cache Residency extents, 5-7 ShadowImage quick restore operations across multiple CLPRs, 5-7 time required for CLPR operations, 5-6 TrueCopy asynchronous operations across CLPR boundaries, 5-7 using Universal Replicator volumes for CLPR operations, 5-6 Volume Migration manual migration across multiple CLPRs, 5-7

#### **Hitachi Data Systems**

#### **Corporate Headquarters**

750 Central Expressway Santa Clara, California 95050-2627 U.S.A. Phone: 1 408 970 1000 [www.hds.com](http://www.hds.com/) [info@hds.com](mailto:info@hds.com) 

#### **Asia Pacific and Americas**

750 Central Expressway Santa Clara, California 95050-2627 U.S.A. Phone: 1 408 970 1000 [info@hds.com](mailto:info@hds.com) 

#### **Europe Headquarters**

Sefton Park Stoke Poges Buckinghamshire SL2 4HD United Kingdom Phone: + 44 (0)1753 618000 [info.eu@hds.com](mailto:info.eu@hds.com)

# **@Hitachi Data Systems**